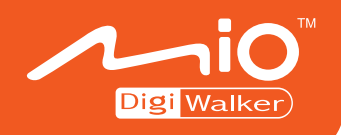

## A700 導航系統使用手冊

 $\begin{bmatrix} 1 \\ 0 \\ 0 \end{bmatrix}$ 

#### (中國大陸地圖版)

版本:R00

2005 年 12 月

注冊商標

所有品牌及產品名稱所登記之商標屬於各品牌及產品名稱之登記公司所有。

注意

本手冊之內容本公司享有隨時修改之權利,且不另行通知。

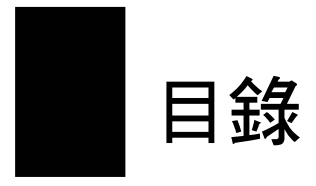

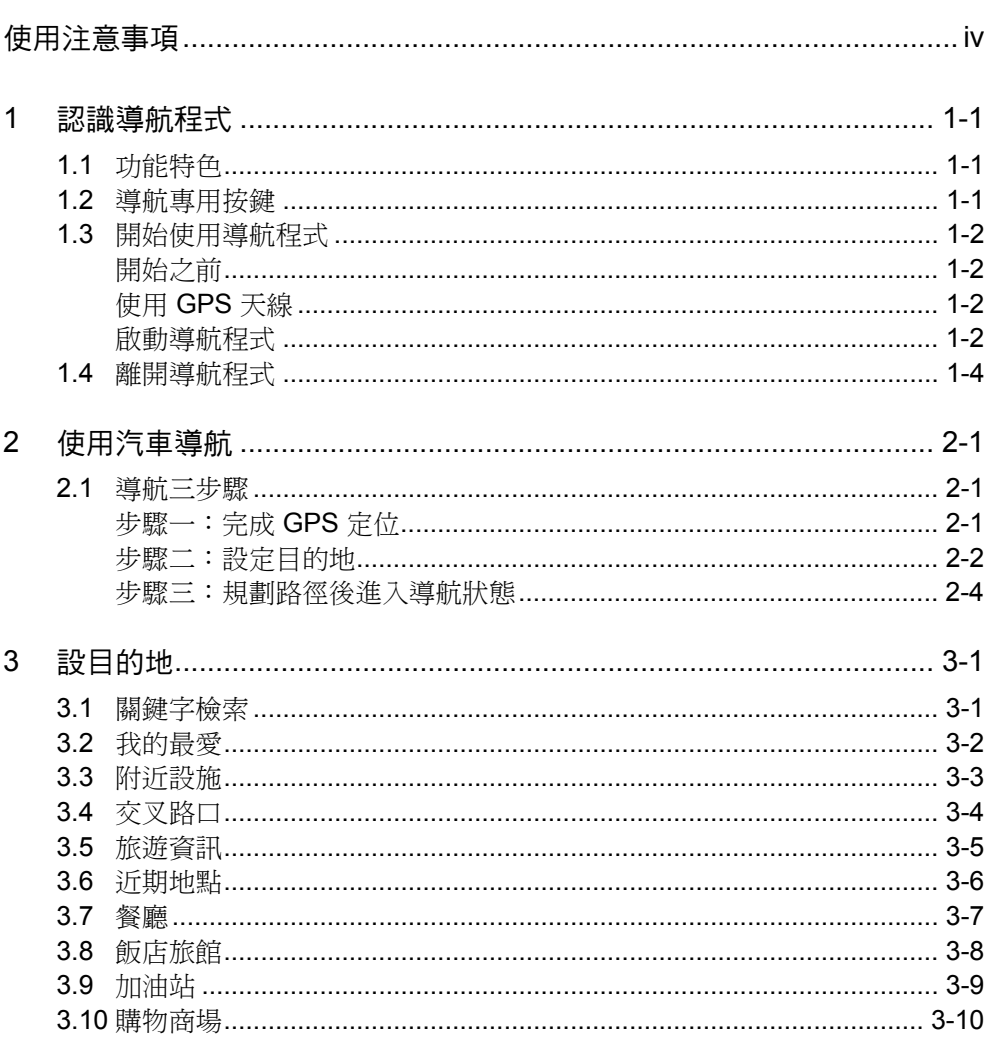

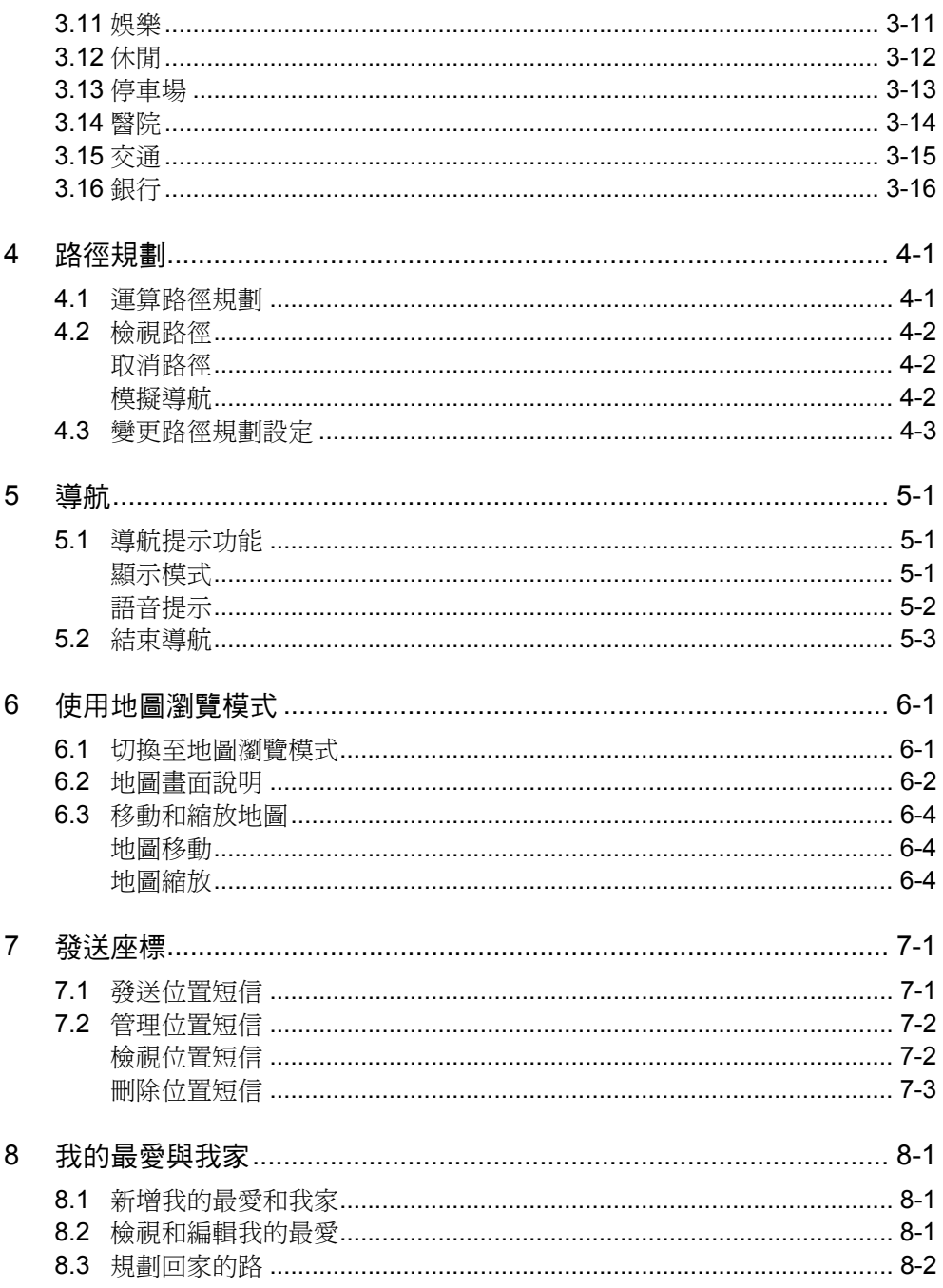

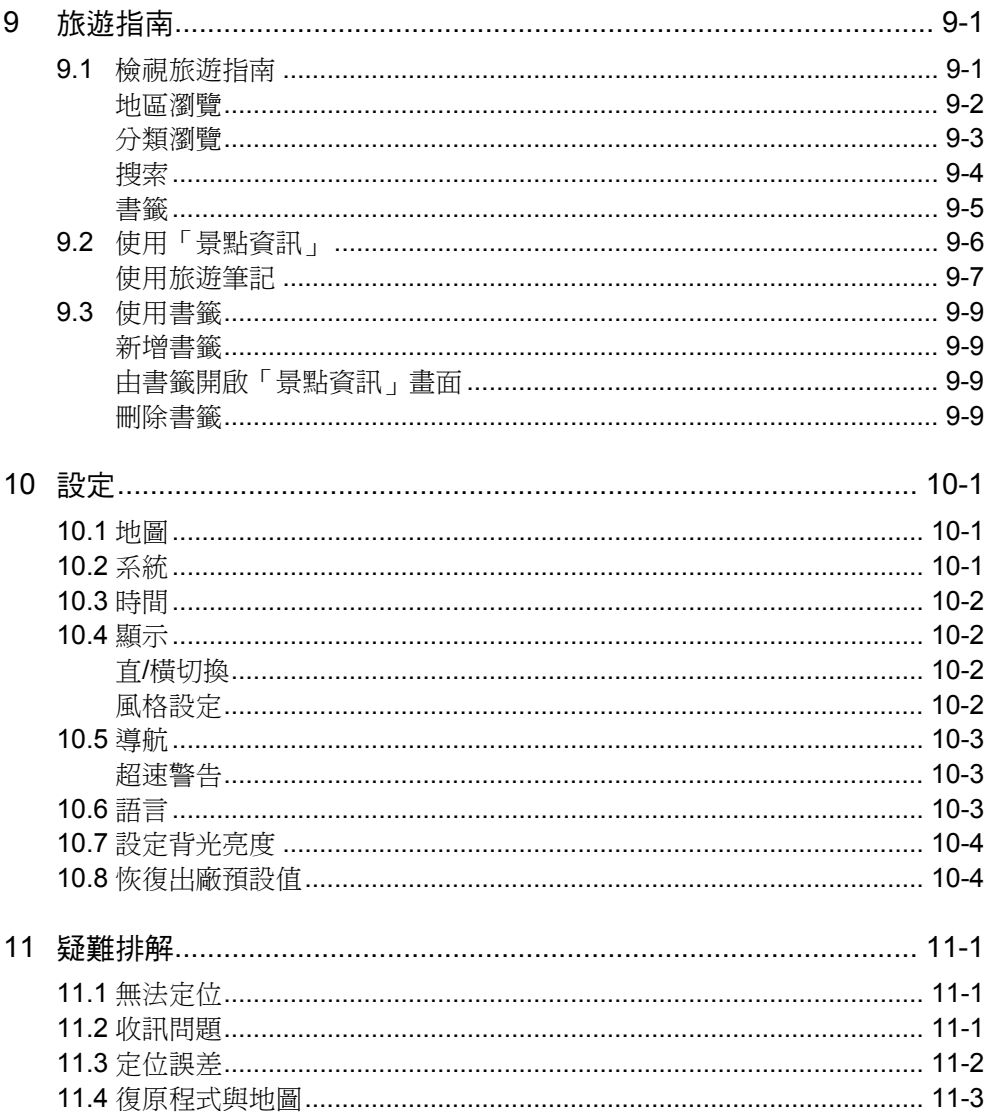

<span id="page-5-0"></span>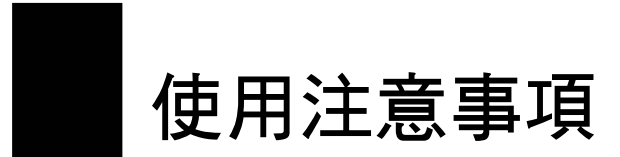

- <sup>z</sup> 嚴禁於駕駛中操作本系統。
- 請謹慎使用本系統。本系統不對駕駛員的操作疏失負任何責任。
- <sup>z</sup> 系統置於車內導航時,不可隨意擺放而不加以固定。應使用車用固定架將機身固 定於適當之處,需避開如圖示之區域。

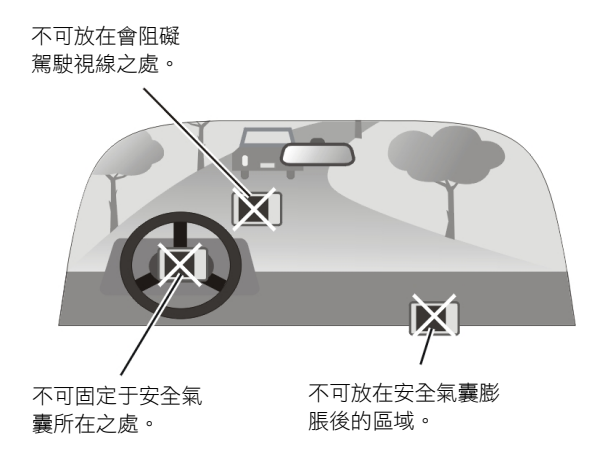

- <sup>z</sup> 全球衛星定位系統(Global Positioning System; GPS)由美國國防部所建置與運作, 系統的精準度與維護工作由該單位全權負責。該單位所做的任何變動都可能影響 GPS 設備的精準度與性能。
- <sup>z</sup> GPS 訊號無法穿透不透明之固體物質,訊號的接收會受上方遮蔽物(高樓、隧道、 高架橋、樹林等)及天候(陰雨天)之影響。如果汽車隔熱紙含金屬成份,GPS 訊號亦無法穿透。
- 所有無線通訊產品(如手機或是測速警報器等)都有可能干擾衛星接收,導致訊 號收訊不穩。
- <sup>z</sup> GPS 之定位結果僅供駕駛參考,不應影響實際之駕駛行為。
- <sup>z</sup> 本系統的電子地圖資料僅提供一般性查閱參考,切勿將本系統用於方位、距離、 地點、地形等的精確測量,使用者須依照實際狀況決定實際位置。
- 本系統之規劃路徑、語音提示及路口資訊,系依據雷子地圖資料庫以最佳路徑演 算之建議結果,僅供駕駛人參考。因各縣市政府交通單位會依當地交通情形調整 道路屬性(單行道、禁止左轉…等),請駕駛人務必遵照道路現況、現地標誌等 交通規則決定行進之路線。
- 下車時,請勿將本產品留在擋風玻璃下曝曬,以免電池過熱,引起故障或危險的 狀況。
- 由於開發與製造時期之不同,本軟體可能會隨時更新。如果手冊描述與您的軟體 版本不符,請以您的版本為準。

<span id="page-7-0"></span>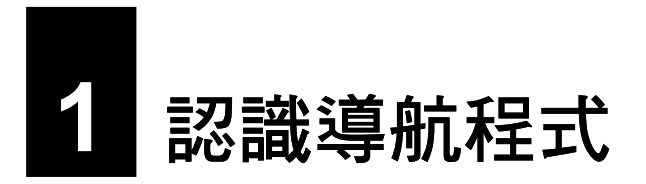

本章介紹導航程式的功能特色,並告訴您如何啟動與離開程式。

## **1.1** 功能特色

本程式是一套專為 A700 GPS PDA Phone 開發設計的電子地圖 GPS 導航軟體。

導航程式是利用 GPS 衛星信號接收器將 A700 位置精確自主定位,並顯示在導航電子 地圖上。使用者設定目的地後,系統會自動計算出一條最佳路徑,同時在行進過程中 會有自動語音提示,幫助使用者安全、快捷地到達目的地。通過導航程式還可以查詢 多類生活資訊。

#### **1.2** 導航專用按鍵

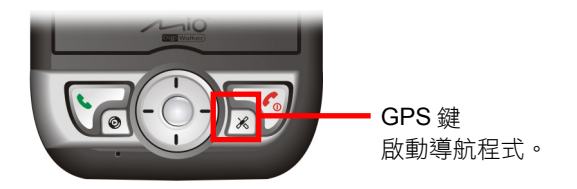

### <span id="page-8-0"></span>**1.3** 開始使用導航程式

#### 開始之前

開始使用之前您必須先完成下述動作:

- <sup>z</sup> 本機的充電與首次啟用。(請見「A700 快速使用指南」。)
- <sup>z</sup> 在車上使用時,請先安裝車用固定架,並且使用車用充電器。(請見「A700 導航 系統快速使用指南」。)

#### 使用 GPS 天線

您的 A700 配備內建的 GPS 天線。將 GPS 天線面對天空,上方無遮蔽物,如此才能接 收來自天空的 GPS 衛星訊號。

【注意】如果汽車裝有全套式隔熱紙,請使用 GPS 車用天線(選購配備)將天線穿過車窗置於車頂。 關閉車窗時請儘量避免擠壓天線。(有些車種具備「車窗防夾」裝置,在此情況下會自動保留空隙。)

#### 啟動導航程式

【注】

- <sup>z</sup> 請確定 Map 卡插於插槽內,且未設成防寫保護。
- 程式會記憶前一次的地圖位置,在下次程式啟動時先載入同樣的位置。
- 每當導航程式啟動,音量即自動調至最大聲。離開程式時,音量會恢復成原先系統的音量設定 值。
- 未使用外部電力使用導航程式時,系統會在電池電力剩餘約 25% 時自動進入待機狀態,以保留 部分電力供電話功能使用。建議您儘量使用外部電力進行導航。

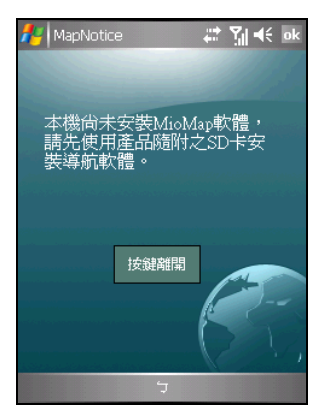

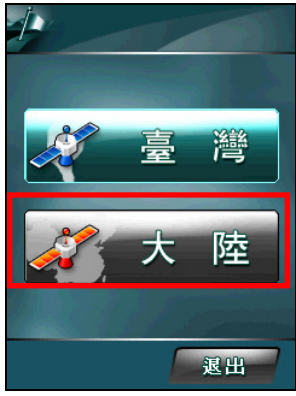

1. 要啟動導航程式,開機後按機身正面的 鍵。(如果您尚未安裝導航程式,系統會顯示提 醒訊息。)

- 2. 程式啟動後,點選 [大陸]。
- 3. 在螢幕訊息上點選 [接受]。

4. 螢幕會顯示菜單。

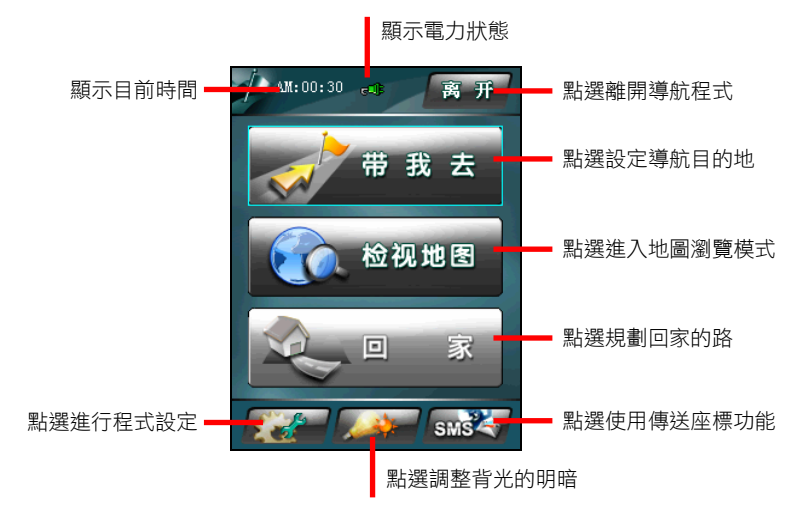

<span id="page-10-0"></span>程式開啟後會開始進行 GPS 衛星定位。首次衛星定位請停留在同一地點,以較空曠之 處為宜,上方不得有遮蔽物。等候定位完成可能需要 5 到 10 分鐘。

您隨時可以選定目的地讓導航程式為您規劃最佳路徑,並引領您到達目的地。(導航 的說明請見第二章。)

#### **1.4** 離開導航程式

【注意】導航程式開啟後,您可以按機身上的 ● 通話鍵使用電話功能,或 ● Media Player 鍵使 The Windows Media Player 程式,而不會關閉導航程式,程式仍然在背景執行中。要離開導航程式,務 必遵照下述方法。

要離開導航程式,在菜單上點選右上角的 [离开]。

<span id="page-11-0"></span>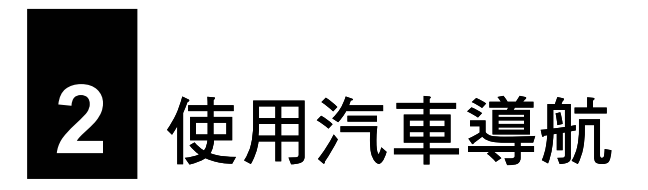

本章介紹汽車導航的使用。

## **2.1** 導航三步驟

【注】此節介紹汽車導航模式下最簡便的操作流程,實際使用時還有各種彈性。

使用汽車導航功能的三大步驟為:

- 步驟一:完成 GPS 定位
- $\bullet$ 步驟二:設定目的地
- $\bullet$ 步驟三:路徑規劃後進入導航狀態

#### 步驟一:完成 GPS 定位

GPS 定位所需時間視您的接收環境而定,開曠而無遮蔽的空間有助於提升定位速度及 定位精確度。第一次使用 GPS 需要較多的定位時間(約5到10分鐘),之後 GPS 會 記錄您上次定位的位置, 做快速的定位 (約 3 到 5 分鐘) 。若您的 GPS 超過 10 分鐘 無法定位成功,建議您換個更開曠的地方再接收。

#### <span id="page-12-0"></span>步驟二:設定目的地

在菜單上點選 [带我去]。

【注】如果您在地圖瀏覽模式,利用手寫筆在畫面上 拖動,畫面底部會出現隱藏式菜單。點選 [菜单] 即可回 到菜單。

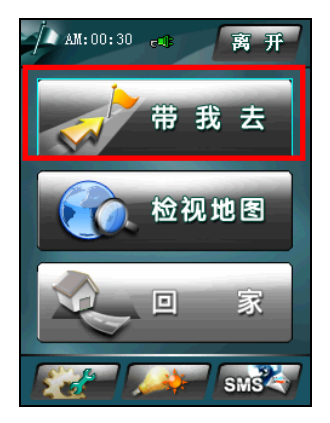

程式提供 16 大類的目的地設定方式:

- [关键字检索] 以關鍵字為搜尋條件。
- [我的最爱] 您可以先將個人常用地點儲存成「我的最愛」,日後便可以在此處選取目的地。
- [附近设施] 讓您從系統的資料庫中分門別類搜尋附近的設施。
- [交叉路口] 以道路交叉口為搜尋條件。
- [旅游资讯] 您可以瀏覽大陸地區的旅遊景點、從地圖上檢視景點位置、將景點設成「我的最 愛」或目的地。
- [近期地点] 讓您從過去曾經選擇的目的地中再次選擇同一目的地。
- [餐厅] 讓您從所選區域中的餐廳選擇其一做為目的地。
- [饭店旅馆] 讓您從所選區域中的飯店旅館選擇其一做為目的地。
- [加油站] 讓您從所選區域中的加油站選擇其一做為目的地。
- [购物商场] 讓您從所選區域中的購物商場選擇其一做為目的地。
- [娱乐] 讓您從所選區域中的娛樂場所選擇其一做為目的地。
- [休闲] 讓您從所選區域中的休閒場所選擇其一做為目的地。
- [停车场] 讓您從所選區域中的停車場選擇其一做為目的地。
- [医院] 讓您從所選區域中的醫院選擇其一做為目的地。
- [交通] 讓您從所選區域中的交通地點選擇其一做為目的地。
- [银行] 讓您從所選區域中的銀行選擇其一做為目的地。

設定目的地的詳細說明請見第三章。

#### <span id="page-14-0"></span>步驟三:規劃路徑後進入導航狀態

目的地選定之後,點選 按鈕讓程式為您規 劃路徑。

規劃完成即進入導航狀態。

地圖畫面出現藍色旗幟 3 表示出發地,黃色旗  $\frac{1}{\left|\frac{1}{2}\right|}$  表示目的地,紫色線條代表規劃的行進路 線,遵航狀態欄會出現下一個路口提示,程式也 會發出語音提示。(導航狀態的說明請見第 5.1 節。)

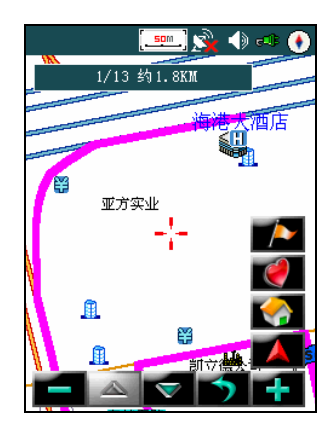

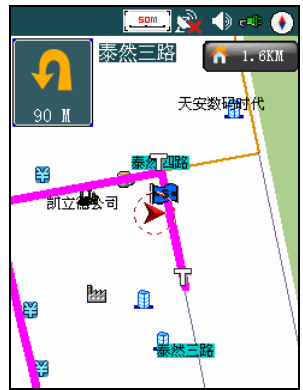

<span id="page-15-0"></span>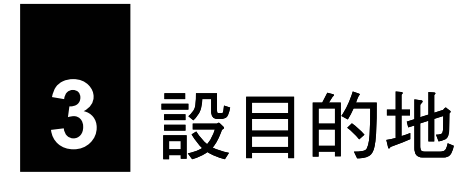

本章說明設目的地的數種方式。

在菜單上點選 [带我去]。在 [带我去] 介面點選 <u>【 全 】 <sub>和</sub> 【 マ 】 <sub>可以瀏覽 16 種</u></u></sub> 地點檢索方法。

#### **3.1** 關鍵字檢索

1. 在 [带我去] 介面點選 [关键字检索]。

2. 點選 [区域]。選擇您要的省份和城市,然後點選 [确定] 回到上一個畫面。

3. 在輸入框中輸入名稱,點選 [确定] 以快速地進行目的地的設定。

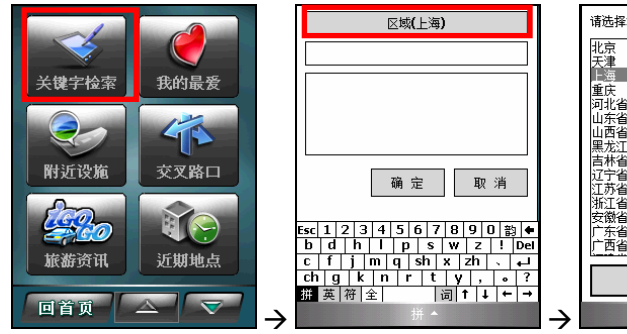

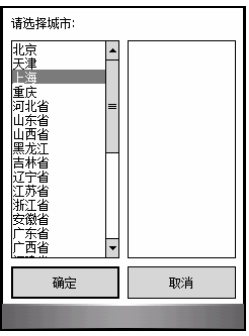

## <span id="page-16-0"></span>**3.2** 我的最愛

- 1. 在 [带我去] 介面點選 [我的最爱]。
- 2. 在我的最愛列表中點選您要的項目,然後點選 [开始导航] 將其設為目的地並開始 導航。

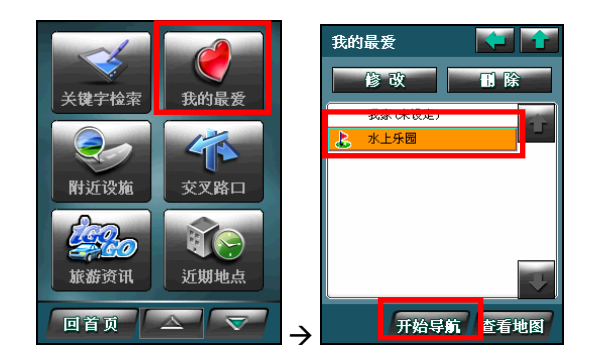

## <span id="page-17-0"></span>**3.3** 附近設施

使用此檢索方法時,系統將以目前位置為中心,按所設定的搜索半徑由近至遠地顯示 出符合選擇條件的設施資訊供使用。

- 1. 在 [带我去] 介面點選 [附近设施]。
- 2. 在設施列表中點選您要的類別。
- 3. 螢幕會顯示第一個符合條件的項目。

如果您想要檢視其他符合條件的項目,點選螢幕下方的

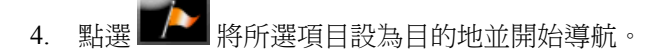

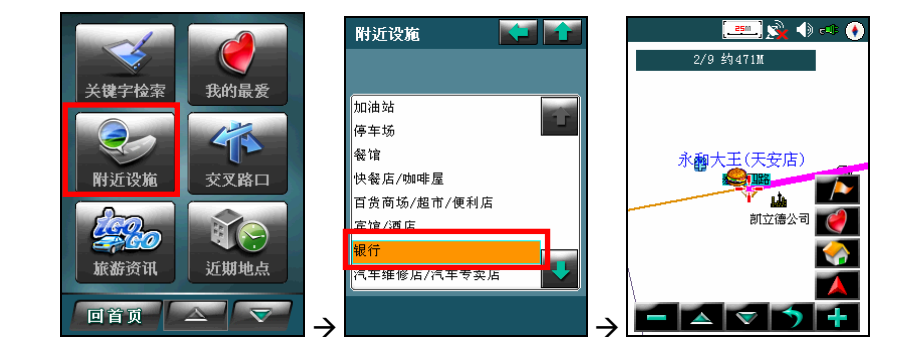

## <span id="page-18-0"></span>**3.4** 交叉路口

- 1. 在 [带我去] 介面點選 [交叉路口]。
- 2. 點選 [区域]。依序選擇您要的省份、城市、市鎮、道路和相交道路。

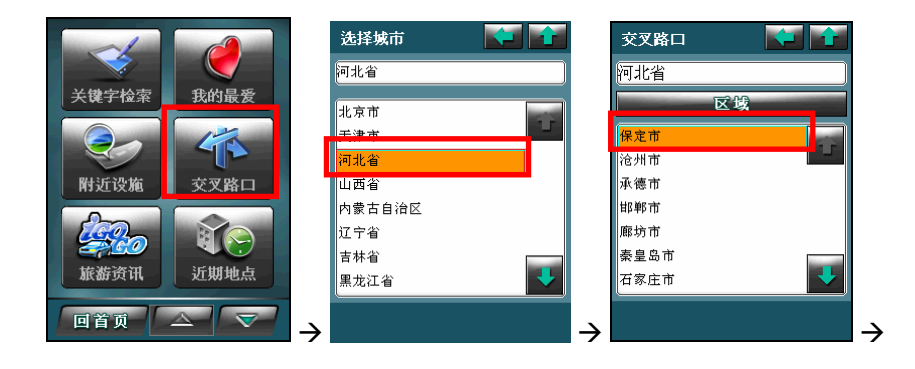

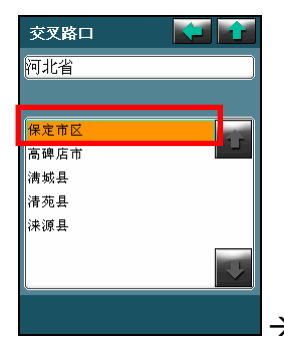

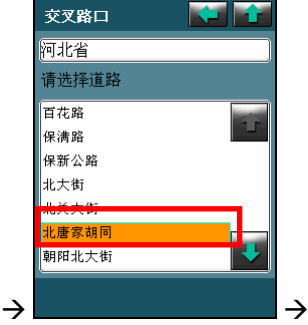

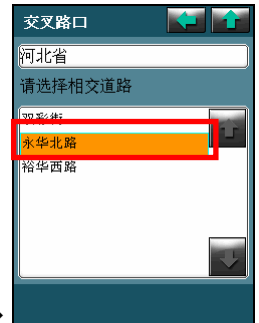

## <span id="page-19-0"></span>**3.5** 旅遊資訊

- 1. 在 [带我去] 介面點選 [旅游资讯]。
- 2. 點選 1地區瀏覽] 按鈕依地區選擇旅遊景點。
- 3. 在左欄選擇縣市和類別,右欄會顯示當地的景點供您選擇。
- 4. 在右欄點選您要的景點,畫面會顯示該景點的旅遊資訊。
- 5. 要將所選景點設為目的地,點選右上角的 [設目的地] 即開始路徑規劃。(路徑規 劃的說明請見第四章。)

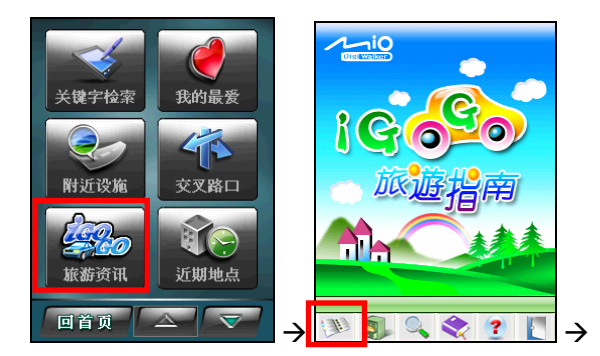

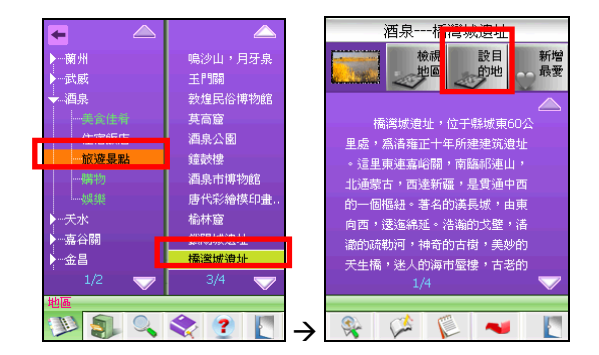

【注】

- 如果您不要設目的地,請點選 | 第 按鈕離開旅遊指南,回到地圖畫面。
- 旅遊指南的使用說明請見第九章。

## <span id="page-20-0"></span>**3.6** 近期地點

1. 在 [带我去] 介面點選 [近期地点]。

2. 在列表中點選您要的項目,然後點選 [开始导航] 將其設為目的地並開始導航。

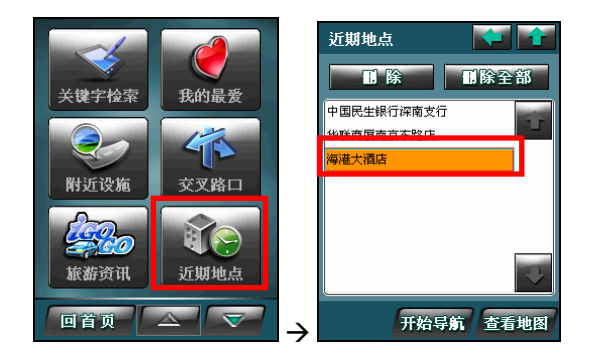

## <span id="page-21-0"></span>**3.7** 餐廳

- 1. 在 [带我去] 介面點選 [餐厅]。
- 2. 點選 [区域],然後點選您要的省份和城市。
- 3. 依序點選類別、城市分區和想要的餐廳項目。

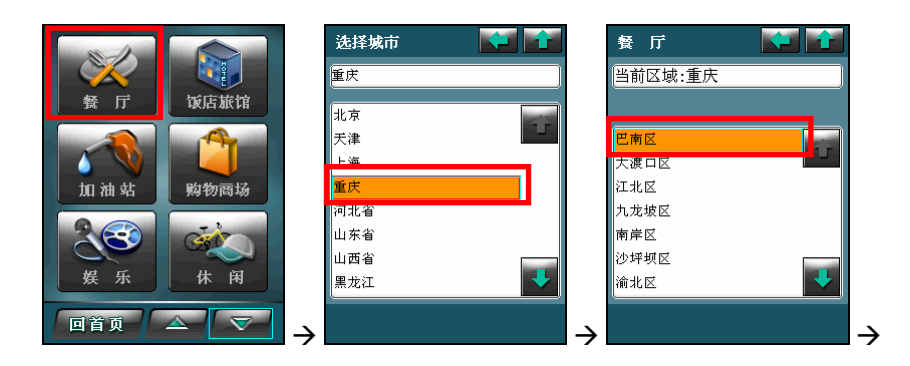

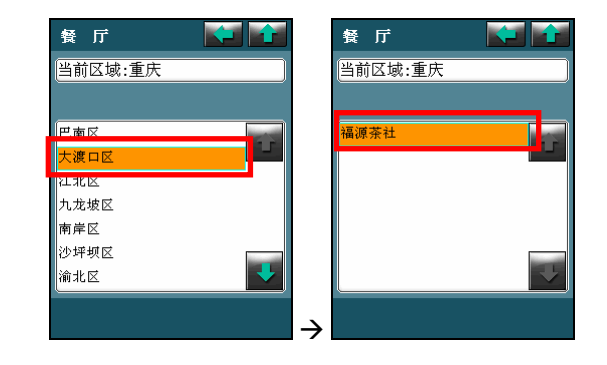

## <span id="page-22-0"></span>**3.8** 飯店旅館

- 1. 在 [带我去] 介面點選 [饭店旅馆]。
- 2. 點選 [区域],然後點選您要的省份和城市。
- 3. 依序點選類別、城市分區和想要的飯店旅館項目。

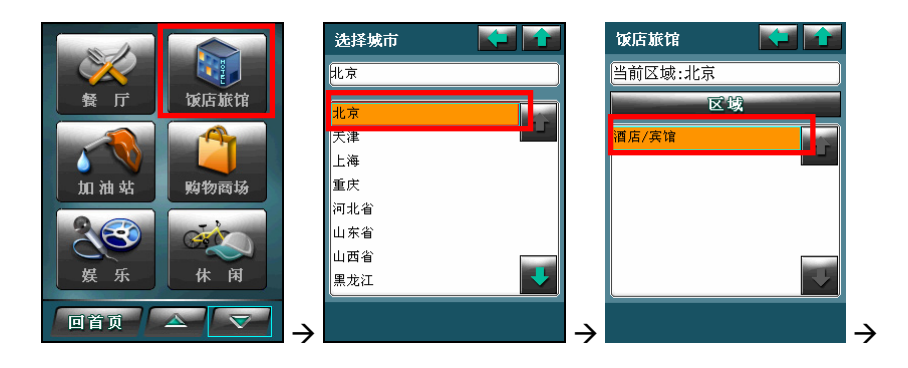

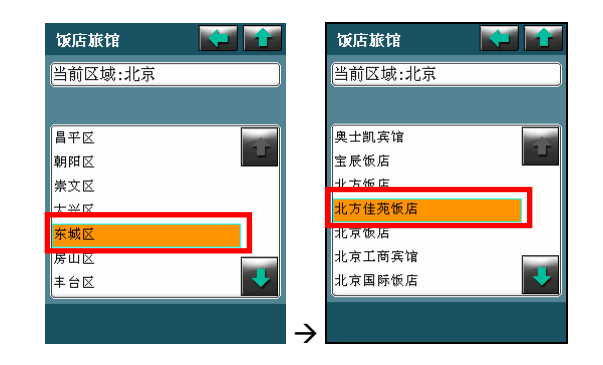

## <span id="page-23-0"></span>**3.9** 加油站

- 1. 在 [带我去] 介面點選 [加油站]。
- 2. 點選 [区域],然後點選您要的省份和城市。
- 3. 依序點選類別、城市分區和想要的加油站項目。

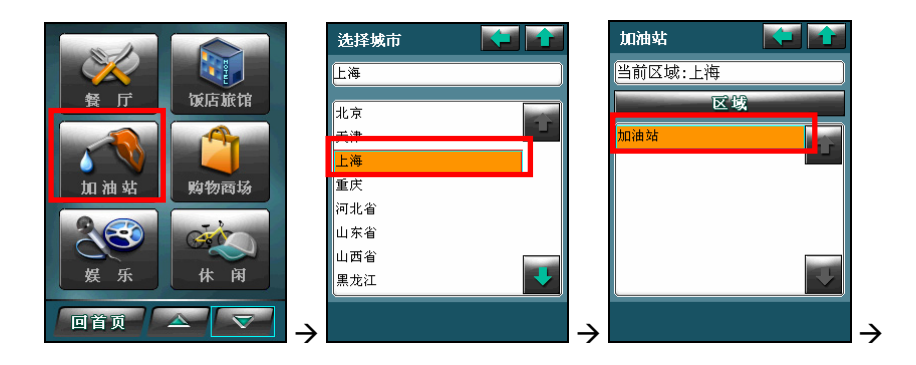

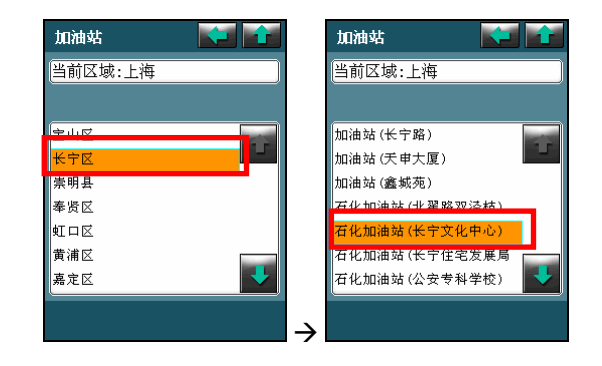

## <span id="page-24-0"></span>**3.10** 購物商場

- 1. 在 [带我去] 介面點選 [购物商场]。
- 2. 點選 [区域],然後點選您要的省份和城市。
- 3. 依序點選類別、城市分區和想要的購物商場項目。

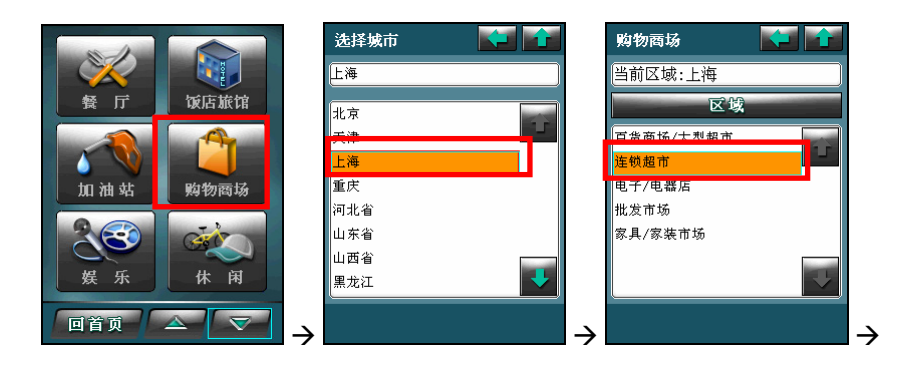

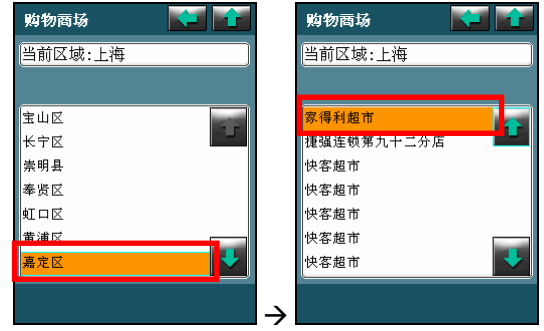

## <span id="page-25-0"></span>**3.11** 娛樂

- 1. 在 [带我去] 介面點選 [娱乐]。
- 2. 點選 [区域],然後點選您要的省份和城市。
- 3. 依序點選類別、城市分區和想要的娛樂場所項目。

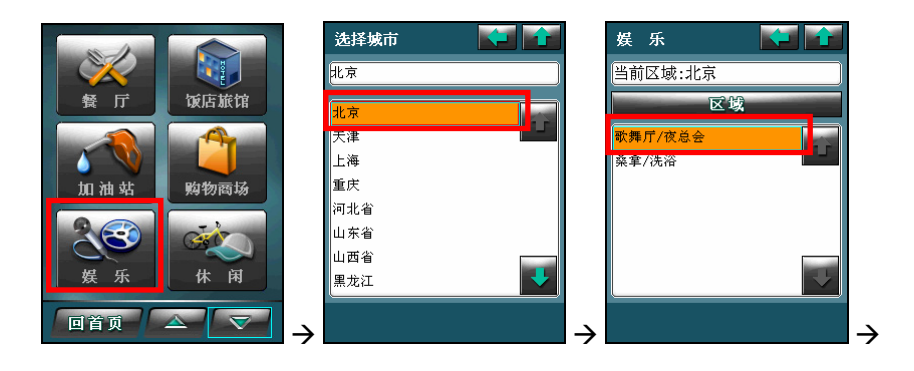

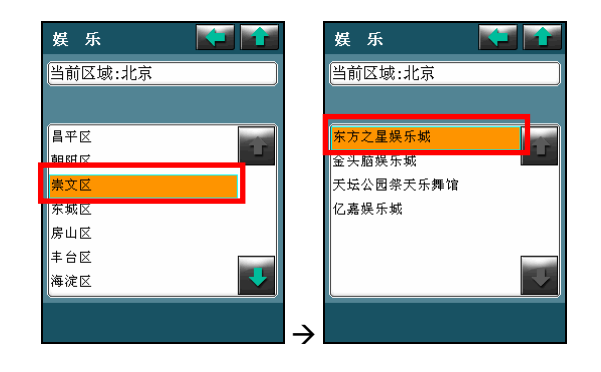

## <span id="page-26-0"></span>**3.12** 休閒

- 1. 在 [带我去] 介面點選 [休闲]。
- 2. 點選 [区域],然後點選您要的省份和城市。
- 3. 依序點選類別、城市分區和想要的休閒場所項目。

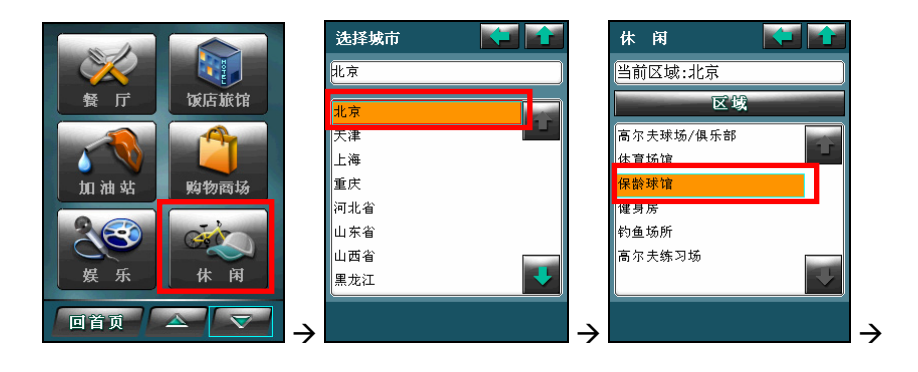

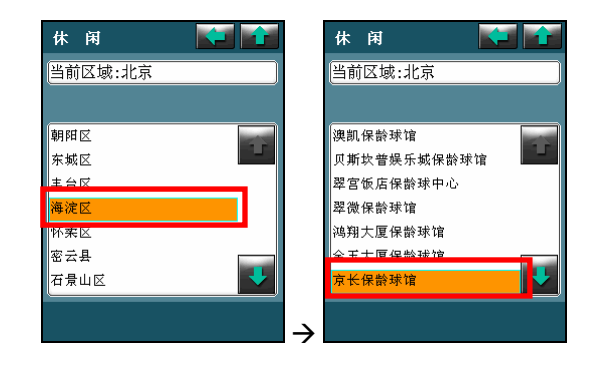

## <span id="page-27-0"></span>**3.13** 停車場

- 1. 在 [带我去] 介面點選 [停车场]。
- 2. 點選 [区域],然後點選您要的省份和城市。
- 3. 依序點選類別、城市分區和想要的休閒場所項目。

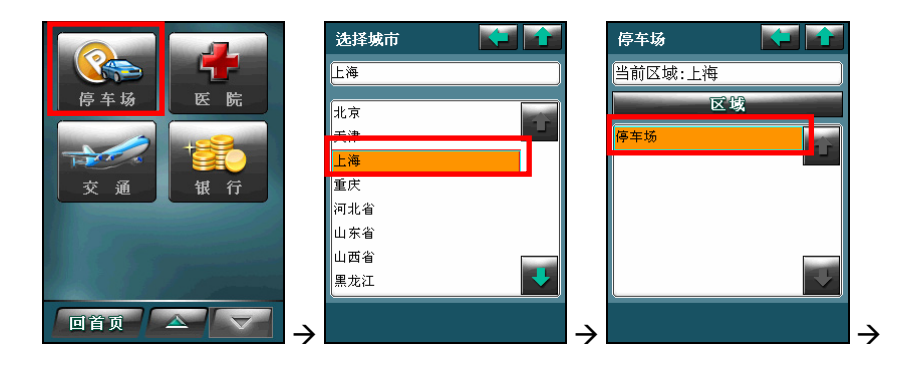

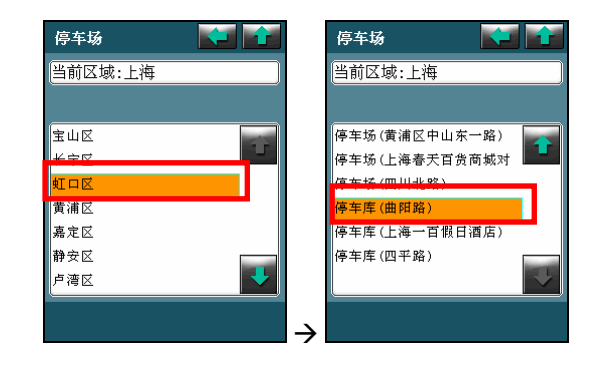

## <span id="page-28-0"></span>**3.14** 醫院

- 1. 在 [带我去] 介面點選 [医院]。
- 2. 點選 [区域],然後點選您要的省份和城市。
- 3. 依序點選類別、城市分區和想要的醫院項目。

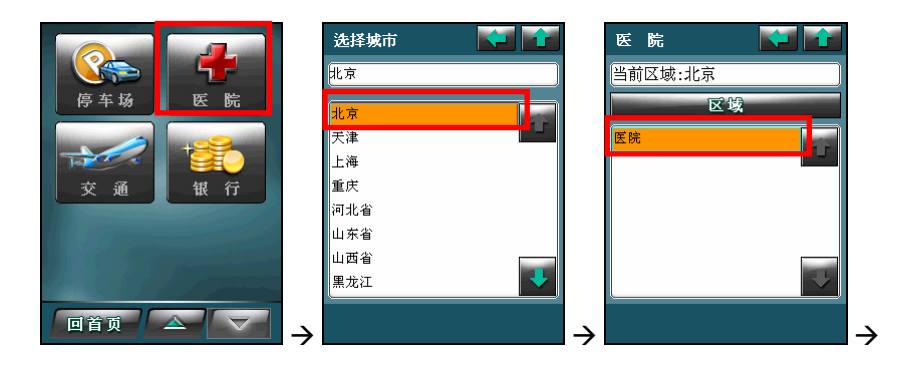

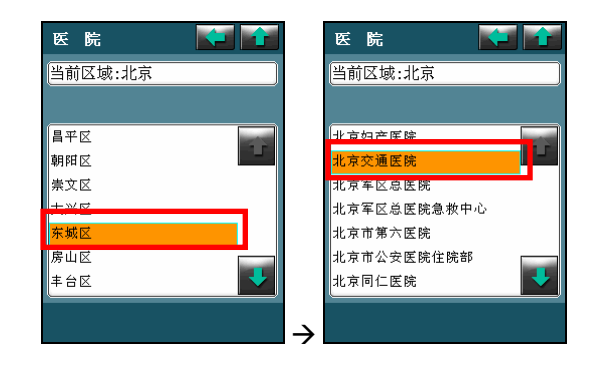

## <span id="page-29-0"></span>**3.15** 交通

- 1. 在 [带我去] 介面點選 [交通]。
- 2. 點選 [区域],然後點選您要的省份和城市。
- 3. 依序點選類別、城市分區和想要的交通地點項目。

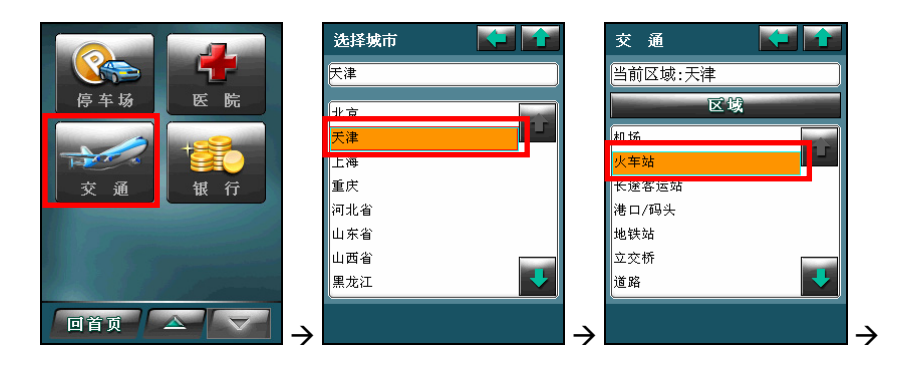

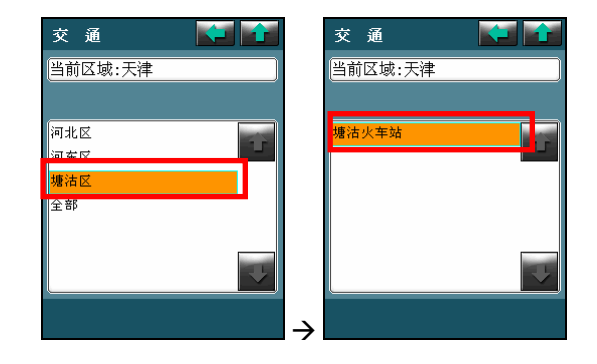

## <span id="page-30-0"></span>**3.16** 銀行

- 1. 在 [带我去] 介面點選 [银行]。
- 2. 點選 [区域],然後點選您要的省份和城市。
- 3. 依序點選類別、城市分區和想要的銀行項目。

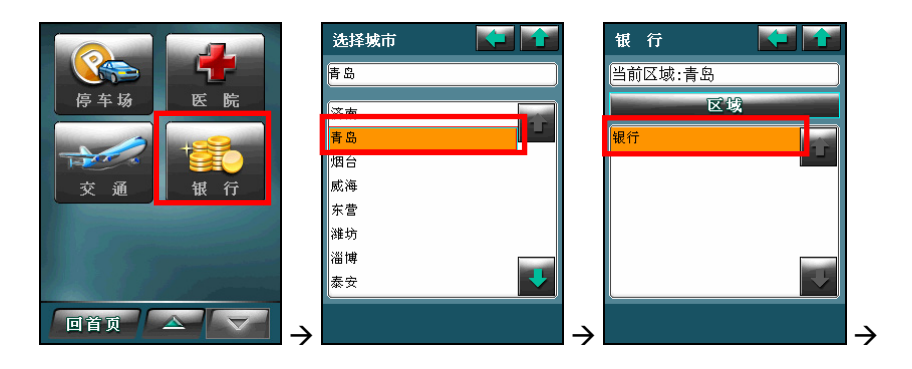

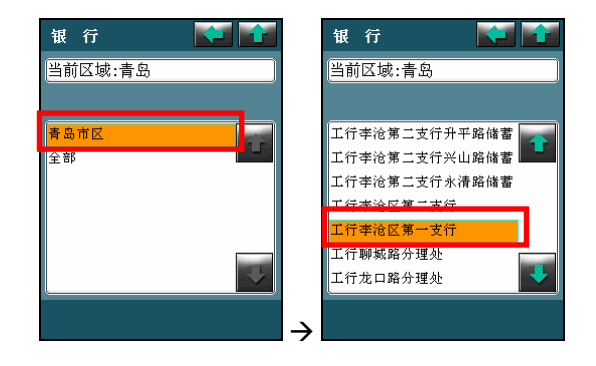

<span id="page-31-0"></span>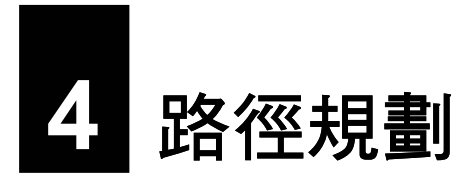

「路徑規劃」是指由地圖上任意兩個地點,以最佳路徑演算法,規劃出一條連通的建 議路徑。本章教您如何運算路徑規劃。

#### **4.1** 運算路徑規劃

當您依第三章的說明選定目的地後,程式會開始運算路徑。運算路徑需對整個資料庫 進行搜尋,通常需要花一些時間規劃,視您的規劃距離及 A700 效能而定,需要時間 由數秒鐘到 2 分鐘不等。

運算宗畢後,您將看到地圖出現一藍色旗幟 3 代表出發地, 紫色線條代表規劃的行 進路線。

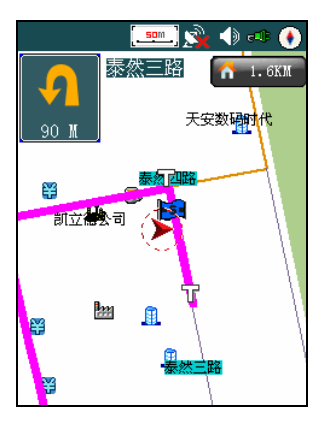

【注】路徑規劃後的路徑會保留直到您重新路徑規劃或者結束導航為止。

## <span id="page-32-0"></span>**4.2** 檢視路徑

您可以檢視路徑規劃的結果,也就是檢視所有行經路段的名稱。

點選螢幕右上角的 1.600 萬示路徑列表。螢幕會顯示出發地與目的地間的剩餘距 離、規劃的道路與行車距離、行駛方向。

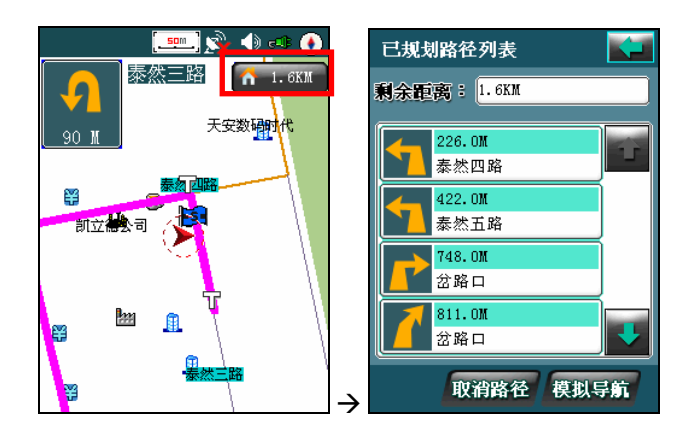

在此螢幕,您可以點選右上角的

#### 取消路徑

如果您不想使用此次規劃的路徑,在路徑列表上點選螢幕下方的 [取消路径]。

#### 模擬導航

想要播放導航的模擬渦程, 在路徑列表上點選螢幕下方的 [模拟导航]。

#### <span id="page-33-0"></span>**4.3** 變更路徑規劃設定

【注】如果您對規劃出來的路徑不滿意,可以稍微移動目的地的位置或是將一段路徑分成兩段路徑 來設定。

為求路徑更符合您的需要,您可以變更規劃條件。

1. 在菜單上點選設定按鈕

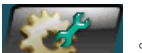

- 2. 點選 [导航]。
- 3. 在導航設定書面點選 → [路径规划]。

選擇 [最快路径] 或 [最短路径](預設值),然後 點選 [确定] 儲存設定。

- 4. 在導航設定畫面點選 [导航模式]。 點選 [开车模式](預設值)或 [步行模式],然後 點選 [确定] 儲存設定。
- 5. 在導航設定畫面點選 [避免路径]。

點選 [高速公路]、[收费站] 或 [回转],然後點選 [确定] 儲存設定。

【注】

- 程式會使用變更後的選項進行路徑規劃直到您再次變更為止。
- <sup>z</sup> 並非所有目的地都能使用 [步行模式] 進行路徑規劃。

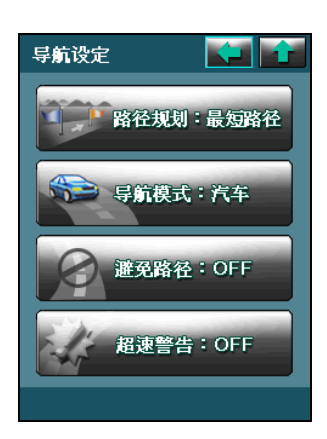

<span id="page-34-0"></span>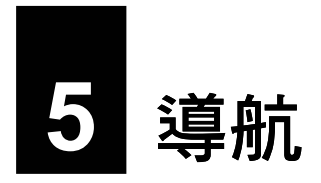

導航是指路徑規劃完成後,程式借著畫面與語音輔助指領您到達目的地的過程。本章 說明導航提示與導航相關作業。

### **5.1** 導航提示功能

當您完成路徑規劃之後,程式隨即進入導航狀態。在行進中,程式會以語音提示、路 口放大、及路口距離標示指引您到達目的地。

#### 顯示模式

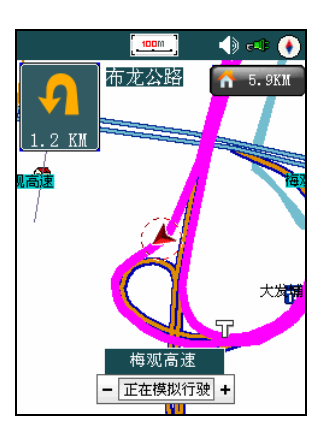

一般行駛 **高速公路行**駛

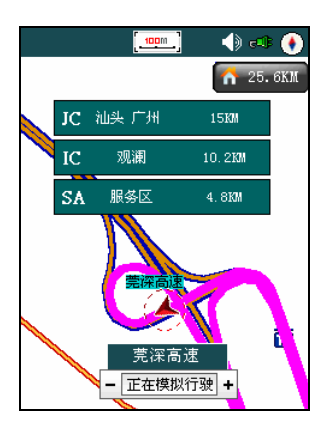

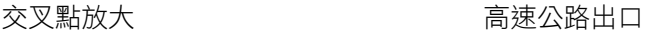

<span id="page-35-0"></span>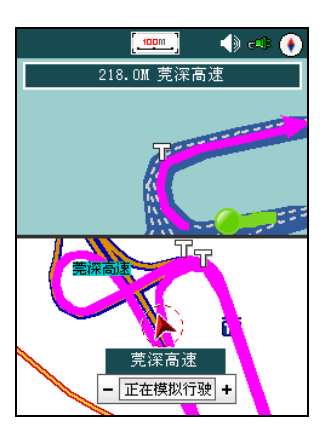

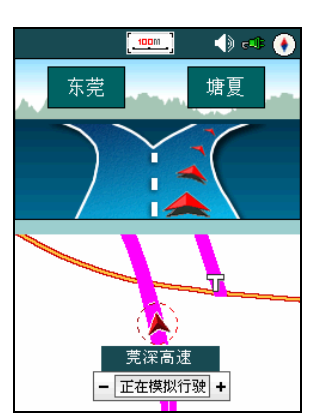

#### 語音提示

#### 交叉路口或出入口

通過目前的交叉路口、出入口後,會對下一個交叉路口或出入口進行語音提示。一般 情況下在相距 1 公里、500 公尺、300 公尺、100 公尺處會逐級提示。如果超過 1 公里 時語音會提示 [在聽到下一條語音提示之前請直行]。在語音提示的同時,畫面的一側 會顯示一個詳細的放大圖,顯示道路路徑、自身位置等情況。

#### 高架路和高速公路

前方有高架路或高速公路入口或出口時,在相距 1 公里、500 公尺、300 公尺、100 公 尺處會有逐級語音提示。同時在高速公路上行駛時,系統會自動提示 IC(高速公路出 入口)、JC(高速公路連介面)、SA(服務區)相關資訊的地點名稱及距離等資訊。

#### 接近目的地及經由地時

接近目的地及經由地時,會有語音提示已接近目的地或經由地,到達目的地附近時, 會有語音提示 [接近目的地,本次路徑導航結束]。

若接近經由地或目的地時有轉彎的情況,則語音沒有轉彎的提示,只提示到達經由地 或目的地附近。

#### <span id="page-36-0"></span>限制速度

當用戶在實際行駛過程中,行車速度超出預設速度時,系統將提示 [請減速行駛] 的語 音提示。

#### **5.2** 結束導航

若您想取消此次的導航,點選並按住畫面的任一地 方,然後在隱藏式菜單上點選

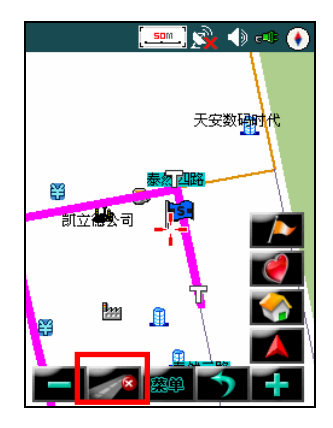

<span id="page-37-0"></span>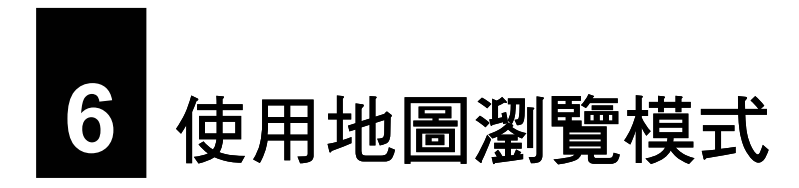

地圖瀏覽模式是開啟導航程式後的預設模式。本章說明地圖畫面的使用。

## **6.1** 切換至地圖瀏覽模式

如果您正在程式設定畫面而想要切換至地圖瀏覽模式,點選螢幕下方的 [回首页] → [检视地图]。

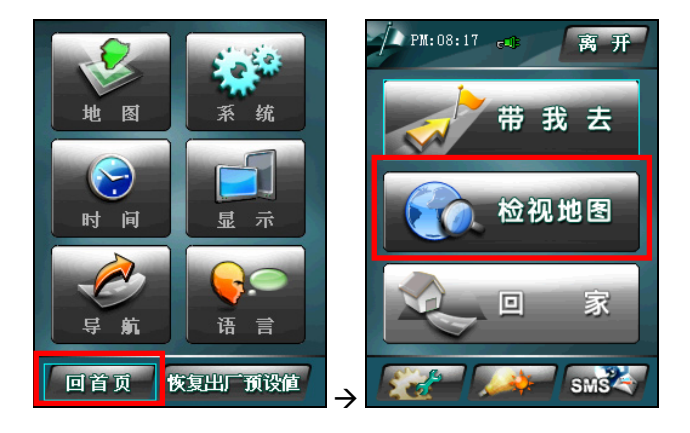

## <span id="page-38-0"></span>**6.2** 地圖畫面說明

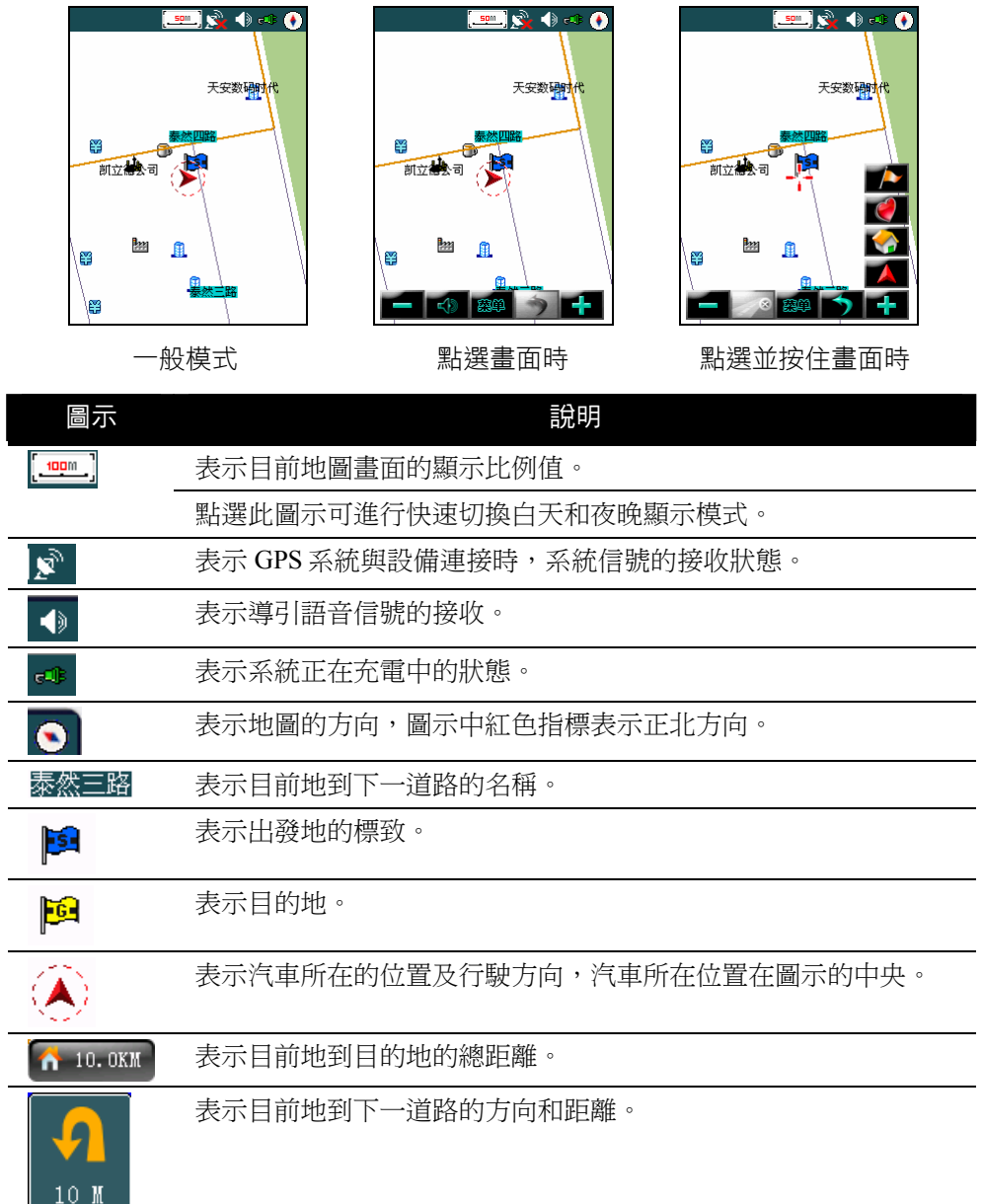

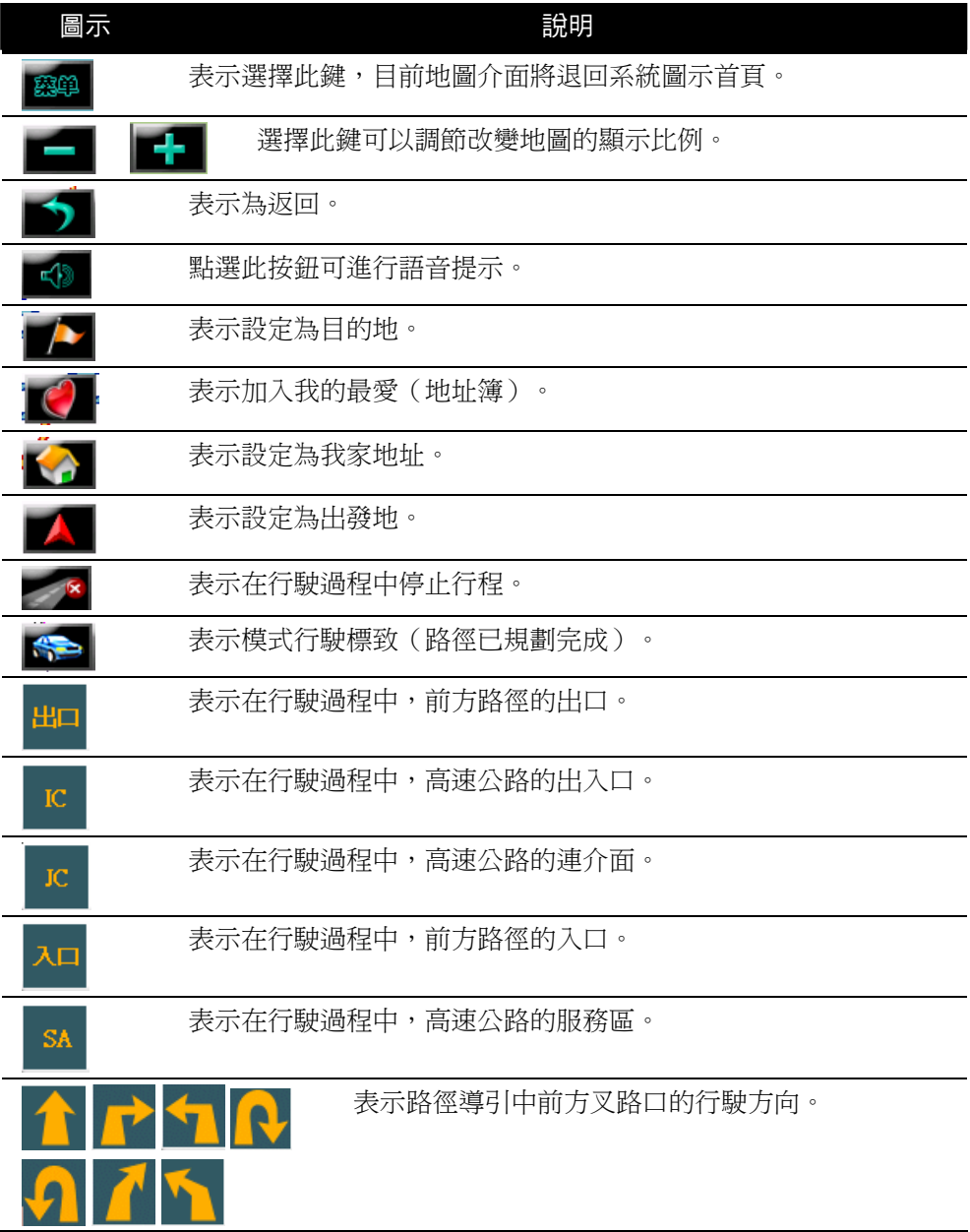

#### <span id="page-40-0"></span>**6.3** 移動和縮放地圖

#### 地圖移動

ー' – '<br>要移動地圖,選擇或按住導航畫面,可以上、下、左、右任意方向移動。游標 中<br>、ホニ゛ロ☆:罒 心表示為目前位置。

#### 地圖縮放

在地圖介面上,點選地圖比例尺 可以放大地圖比例,最大可放大到 1:25M。 點選地圖比例尺 ■ ■ 可以縮小地圖比例,最小可縮小到 1:1000KM。

<span id="page-41-0"></span>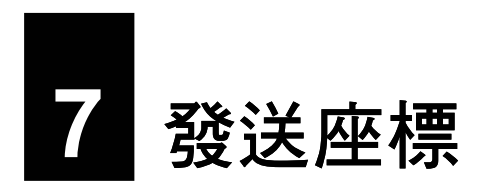

您可以利用程式的發送座標功能,將所選或所在位置的座標透過短信告知朋友和家 人。此功能可做為團體活動或戶外緊急救援時的通訊定位工具。

## **7.1** 發送位置短信

- 5. 點選菜單右下角的58KS
- 6. 點選 [发送位置短信]。

7. 畫面上會顯示您目前地點的位址(路名)。 在 [收件人] 處輸入短信收件人的移動電話號 碼。

您也可以點選 … 按鈕從 Microsoft 聯繫人 列表中選擇收件人:點選您要的聯繫人,然後 點選 [确认]。

8. 點選 [发送] 送出短信。

程式會顯示短信發送成功資訊。點選 [ok] 回 到上一個畫面。

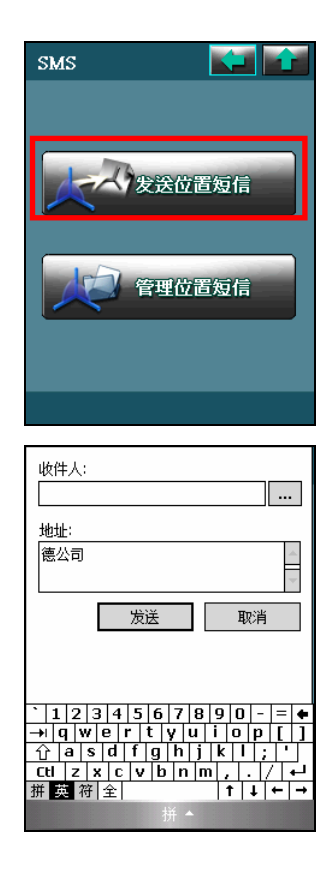

## <span id="page-42-0"></span>**7.2** 管理位置短信

#### 檢視位置短信

- 1. 當您收到位置短信時,菜單右下角會顯示  $\overline{\phantom{a}}$ 。
- 2. 點選該圖示,然後點選 [管理位置短信]。

3. 要檢視位置短信,在短信列表上選擇想要檢視的 短信,然後點選螢幕左下角的 [详细信息]。

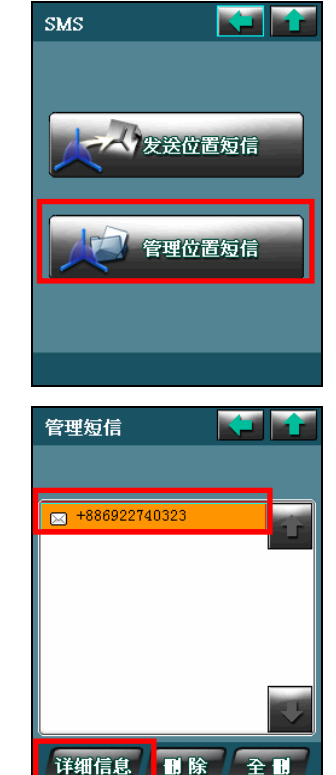

- <span id="page-43-0"></span>4. 螢幕會顯示短信的發送者、發送時間和發送位置 的地址(路名)。
- 5. 點選右下角的 [定位] 可以預覽短信中的地址(路 名)在地圖上的位置。

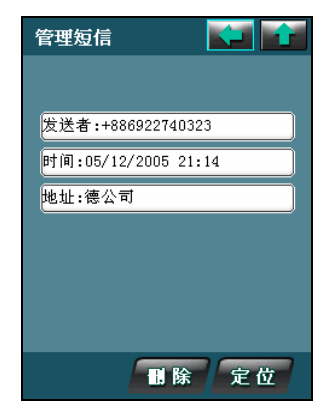

#### 刪除位置短信

要刪除某一短信,在短信列表上選擇該短信,然後點選 [删除]。 如果要刪除所有短信,則點選 [全删]。

# <span id="page-44-0"></span>**8** 我的最愛與我家

您可以將個人常用的地點,例如:自家、公司、常去的餐廳等儲存成為「我的最愛」, 方便日後快速取用。「我家」則是一個相當便利的功能,只要您設好我家,隨時輕鬆 點兩下,程式即刻為您規劃回家的路!本章說明如何使用「我的最愛」與「我家」這 兩項功能特色。

#### **8.1** 新增我的最愛和我家

當您將地圖移到標的位置時,點選並按住畫面以顯示隱藏式菜單。

- <sup>z</sup> 在隱藏式菜單上點選 將該標的加入我的最愛(地址簿)。
- <sup>z</sup> 在隱藏式菜單上點選 將該標的設定為我家地址。

## **8.2** 檢視和編輯我的最愛

- 1. 在菜單上點選 [带我去]。
- 2. 點選 [我的最爱]。
- 3. 螢幕顯示我的最愛列表。

從列表上,您可以點選 [开始导航] 將所選的項目設 為目的地並開始導航;或是點選 [查看地图] 預覽所 選項目在地圖上的位置。

- 4. 要編輯我的最愛,選擇該項目,然後點選 [修改]。
- 5. 要刪除我的最愛,選擇該項目,然後點選 [删除]。

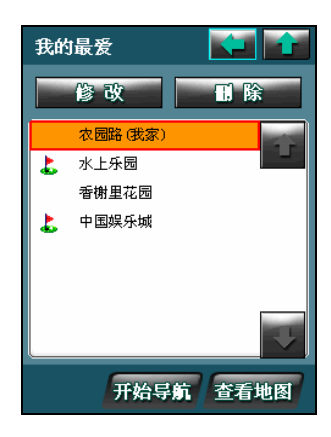

## <span id="page-45-0"></span>**8.3** 規劃回家的路

在菜單上點選 [回家]。(您必須先設定好「我家」才 能規劃回家的路。)

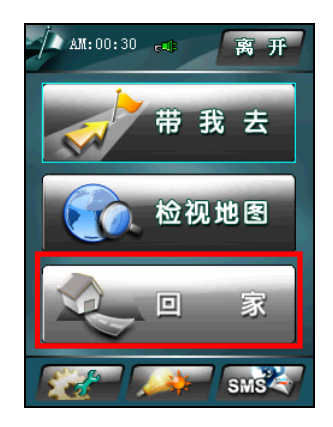

<span id="page-46-0"></span>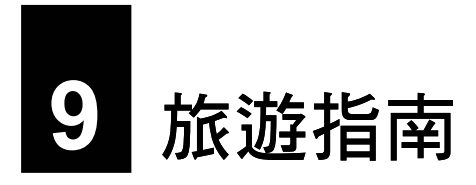

導航程式內建 iGOGO 旅遊指南,可以讓您瀏覽大陸地區的旅遊景點、從地圖上檢視 景點位置、將景點設成「我的最愛」,甚至是幫您規劃一條通往景點的路。本章介紹 旅遊指南的使用。

【注】關於利用 iGOGO 旅遊指南設定目的地和我的最愛的說明,請分別參閱第三章和第八章。

## **9.1** 檢視旅遊指南

在 [带我去] 介面點選 [旅游资讯] 來到旅遊指南的首頁。

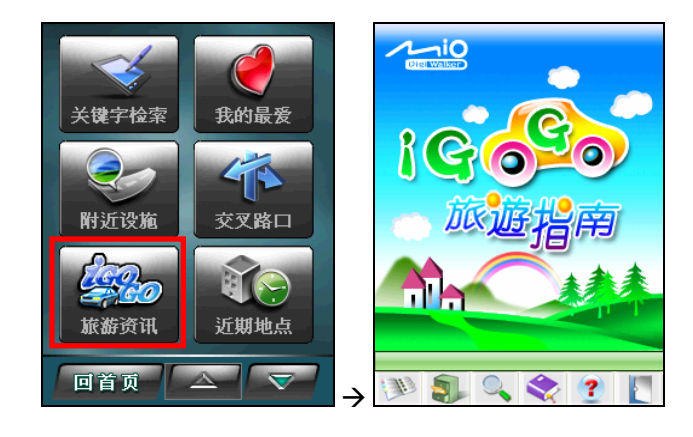

【注】您可以點選 ?, 瀏覽旅遊指南的基本操作和各按鍵的說明。

<span id="page-47-0"></span>您可以使用下列四種方式來搜尋並瀏覽景點:

#### 地區瀏覽

依縣市為搜尋條件,找尋您要的景點。

- 1. 在旅遊指南畫面下方工具列上點選 [地區瀏覽] 鈕,來到地區瀏覽畫面。
- 2. 您可以透過下列兩種途徑來選擇景點:
	- **搏** 盡 縣 市 底 下 的 所 右 暑 點 使用上下箭頭在左方欄位上下搜尋您要 瀏覽的縣市,點選某一縣市後,右方欄位 便會出現該行政區內的所有景點。

依照縣市底下的旅游主題來作搜尋 如果您想依照縣市底下的分類來作搜 尋,可以點選左方欄位縣市名稱底下的旅 遊主題之一:[美食佳肴]、[住宿飯店]、[旅 遊景點]、[購物] 和 [娛樂],右方欄位會顯 示該主題底下所屬的景點。

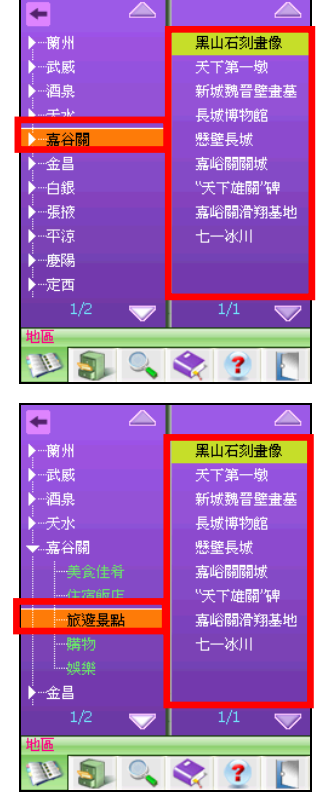

3. 點選您要瀏覽的景點,便可進到「景點資訊」畫面。(關於「景點資訊」的說明, 請見第 9.2 節。)

<span id="page-48-0"></span>分類瀏覽

依旅遊主題為搜尋條件,找尋您要的景點。

- 1. 在旅游指南書面下方工具列上點選 2 | [分類瀏覽] 鈕,來到分類瀏覽書面。
- 2. 您可以透過下列兩種途徑來選擇景點:
	- 搜尋旅游主題底下的所有景點 使用上下箭頭在左方欄位上下瀏覽您要 搜尋的旅遊主題,點選某一旅遊主題後, 右方欄位會出現該主題底下的所有景點。

依照旅遊主題底下的風景區來作搜尋 點選左方欄位某一個旅遊主題底下的某 一風景區,右方欄會出現該風景區內的所 有景點。

3. 點選您要瀏覽的景點,便可進到「景點資訊」畫面。(關於「景點資訊」的說明, 請見第 9.2 節。)

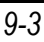

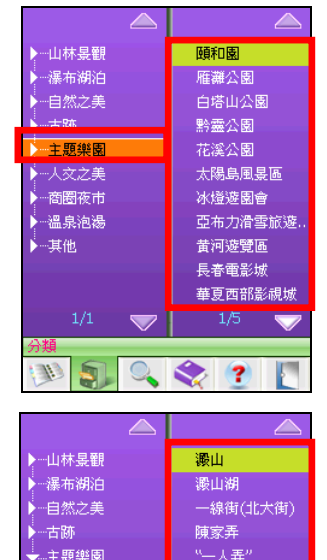

. 网络美牙莲根

朱家角

杭州樂園

雙溪竹海

宋城

東陽

 $\overline{\mathbf{s}}$  $\circ$  放生橋

 $\sim$   $\sim$ 

泰安橋(何家橋)

平安橋(戚家橋)

福星橋(西柵橋) 永豐橋(詠風橋)

麻棒/車足棒)

<span id="page-49-0"></span>搜索

依輸入關鍵字為搜尋條件,找尋您要的景點。使用說明如下:

1. 在旅遊指南畫面下方工具列上點選 | | |搜索] 鈕,來到搜索畫面。

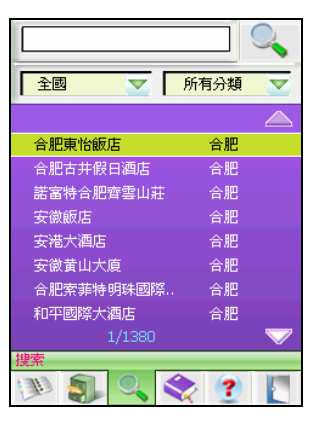

- 2. 您可以使用縣市和旅遊主題類別(包括美食佳肴、住宿飯店、旅遊景點、購物和 娛樂)的下拉選單定義您的搜尋條件。
- 3. 在畫面上方的文字輸入方塊輸入您要搜尋的景點名稱。輸入完畢後點選 圖示,系統會幫您搜尋與您輸入條件相符的景點。
- 4. 系統搜尋完成後,畫面中間的資料區內會出現符合您搜尋條件的景點名稱。點選 您要瀏覽的景點,便可進到「景點資訊」畫面。(關於「景點資訊」的說明,請 見第 9.2 節。)

<span id="page-50-0"></span>書籤

如果您已先將某一些景點設作書籤,日後您便可在書籤清單內點選景點,來到瀏覽畫 面檢視景點內容。(關於書籤的說明,請見第 9.3 節。)

1. 在旅遊指南畫面下方工具列上點選 | 書籤] 鈕,來到書籤畫面。

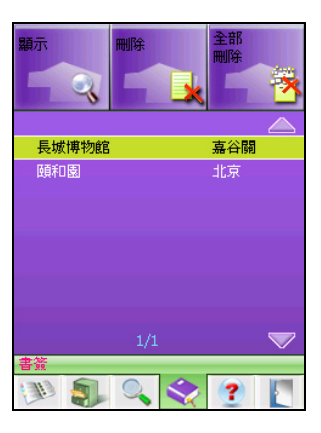

2. 畫面中間的資料區內會出現您已經設為書籤的景點名稱。點選您要瀏覽的景點, 便可進到「景點資訊」畫面。(關於「景點資訊」的說明,請見第 9.2 節。)

## <span id="page-51-0"></span>**9.2** 使用「景點資訊」

當您選取景點後,便會來到「景點資訊」畫面,您可以使用畫面上提供的功能,各功 能的說明如下表所示:

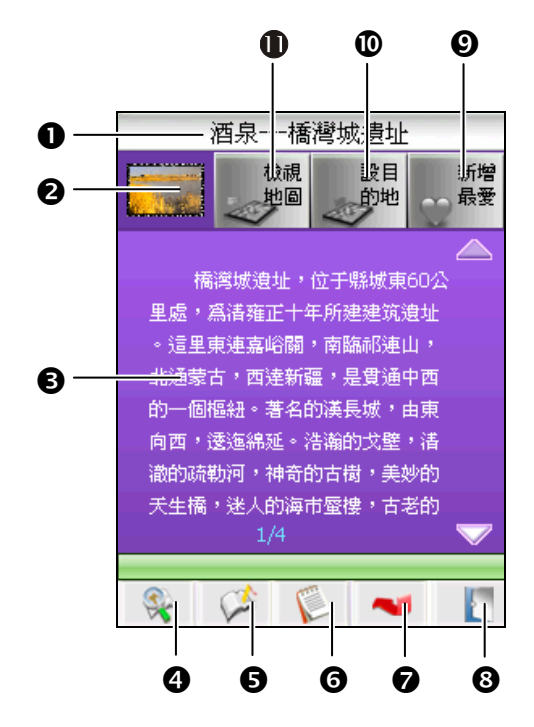

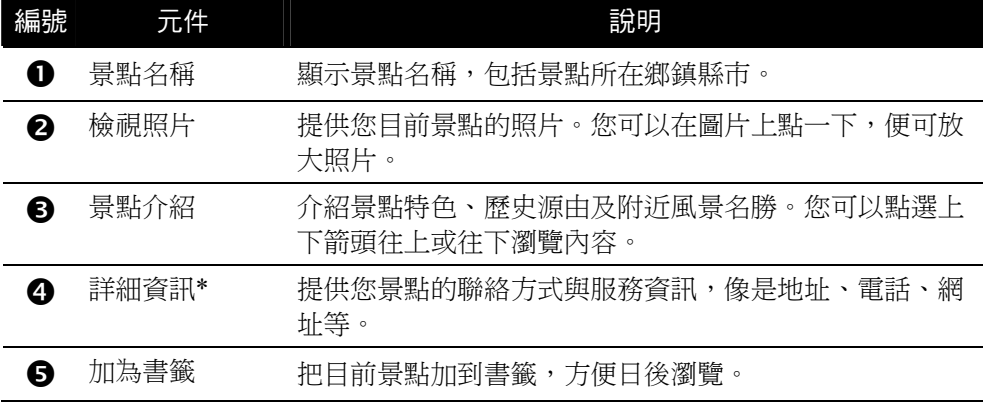

<span id="page-52-0"></span>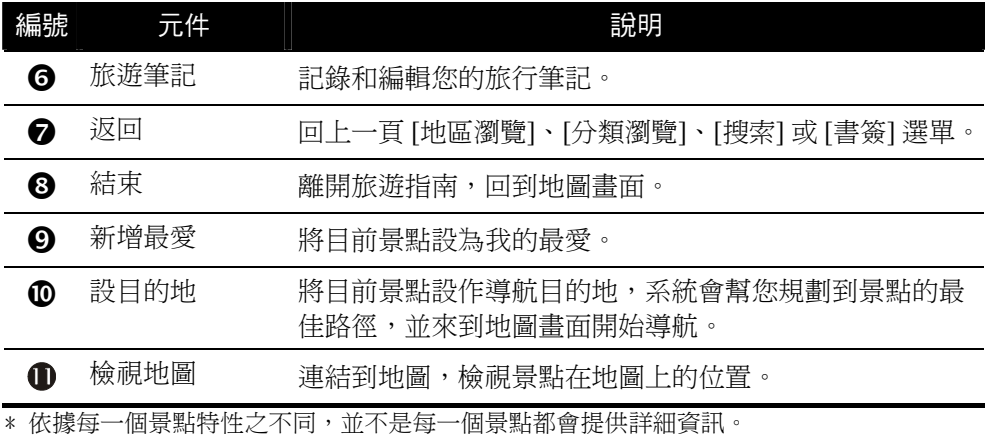

#### 使用旅遊筆記

您可以使用「旅遊筆記」,將您旅遊時的所見所聞和心情感言加以記錄,供您日後閱 讀。

欲使用「旅遊筆記」,當您選取景點後,在「景點資訊」畫面點選 | [旅遊筆記] 鈕, 開啟旅遊筆記主畫面。

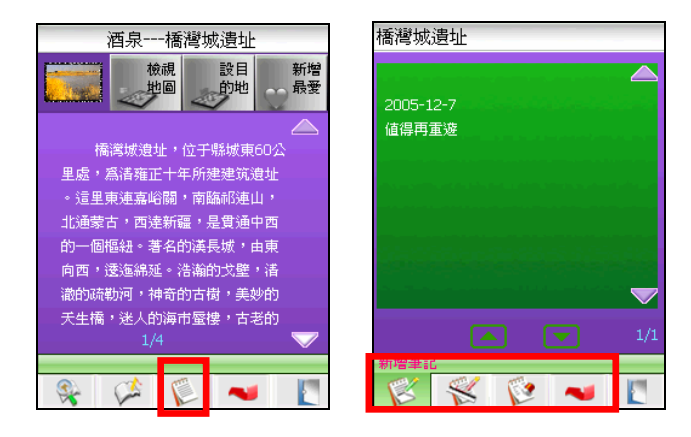

#### <sup>z</sup> 新增筆記

使用輸入鍵盤記錄您到此景點一遊後的小筆記。書寫完畢之後,您便可以點選畫 面右上角的 © 圖示,儲存筆記的內容,並返回上一頁。

【注】系統會自動變更為您書寫當天的日期,您也可以點選上下箭頭自行設定年/月/日。

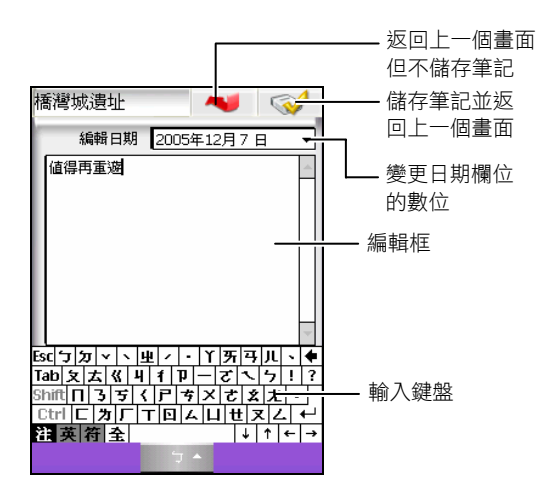

#### • 編輯筆記

重新回到手寫輸入畫面,編輯您的旅行筆記內容。

- 刪除筆記 刪除目前的旅行筆記。
- 返回

回到上一頁。

【注】當您完成旅行筆記之後,日後您在景點清單上會看到該景點名稱前面標記著 [旅行筆記] 的 圖示。

#### <span id="page-54-0"></span>**9.3** 使用書籤

#### 新增書籤

當您選取景點來到「景點資訊」畫面後,您可以在畫面下方工具列上點選 21 書籤] 鈕將該景點加入您的書籤清單中。

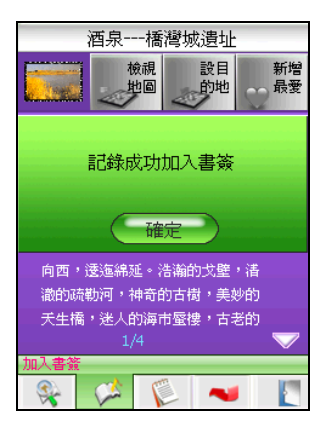

#### 由書籤開啟「景點資訊」畫面

在書籤清單,您可以直接點選要瀏覽的景點書籤,或是點選畫面上方的 2 [顯示] 鈕,來到所選景點的「景點資訊」畫面。

#### 刪除書籤

在書籤清單,您可以點選書面上方的 ■ ■ [刪除] 鈕刪除所選的景點書籤,或是點選 [全部刪除] 鈕刪除清單上的所有景點書籤。

<span id="page-55-0"></span>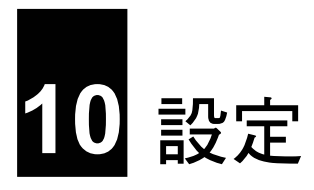

本章告訴您如何對導航程式進行相關設定。

#### **10.1** 地圖

在菜單上點選 【 ★ <del>★ 】</del>→[地图]。

在地圖設定畫面點選 [地图显示]。您可以選擇 [地图正 北](預設值)、[车头朝上] 或 [3D 模式]等顯示方法。 選擇後點選 [确定] 儲存設定。

要檢視地圖的版本資訊,在地圖設定畫面點選 [版本信 息]。

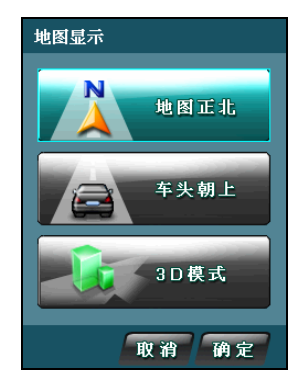

#### **10.2** 系統

在菜單上點選 【 ★ [系统]。

在系統設定畫面點選 [GPS 状态]。您可以啟動(ON;預 設值)或關閉(OFF)GPS 功能。選擇後點選 [确定] 儲 存設定。

要檢視導航程式的版本資訊,在系統設定畫面點選 [关 于]。

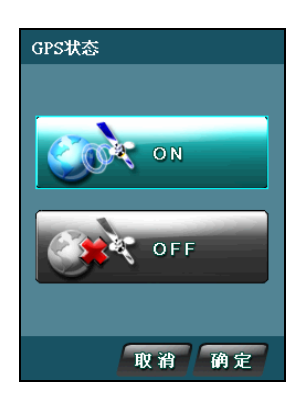

<span id="page-56-0"></span>在菜單上點選 ▲ 【 ★ [时间]。

您可以選擇 [12 小时制](預設值)或 [24 小时制]。選擇 後點選 [确定] 儲存設定。

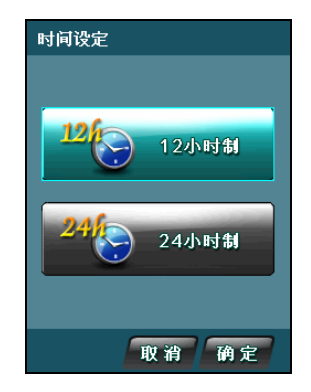

#### **10.4** 顯示

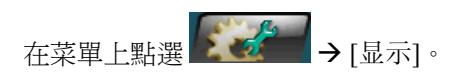

#### 直/橫切換

在顯示設定畫面點選 [直/横切换]。您可以選擇 [直式显 示](預設值)或 [横式显示]。選擇後點選 [确定] 儲存設 定。

#### 風格設定

在顯示設定畫面點選 [风格设定]。您可以選擇 [白天](預 設值)、[夜晚] 或 [自动]。選擇後點選 [确定] 儲存設定。

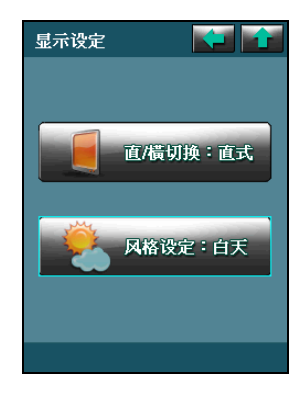

<span id="page-57-0"></span>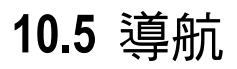

在菜單上點選 【 第 1号航]。

設定 [路径规划]、[导航模式] 和 [避免路径] 的說明請見第 錯誤**!** 找不到參照來源。節。

#### 超速警告

在導航設定畫面點選 [超速警告]。

在超速警告設定畫面點選 [语音提示] 選擇要啟動(ON) 或關閉(OFF;預設值)超速警告的語音提示功能。選 擇後點選 [确定] 儲存設定。

在超速警告設定畫面點選 [限制速度] 選擇要設定超速 警告的限制速度。選擇後點選 [确定] 儲存設定。

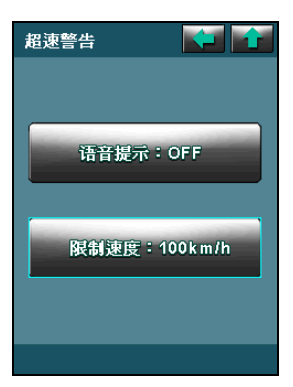

#### **10.6** 語言

在菜單上點選 【 】 → [语言]。

在語言設定畫面選擇 [繁体] 或 [简体](預設值)為導航 程式介面的顯示語言。選擇後點選 [确定] 儲存設定。

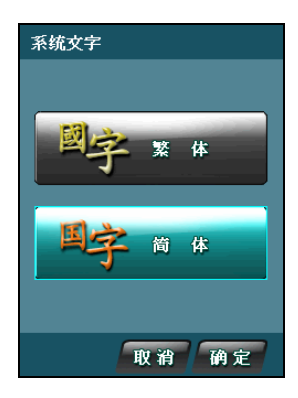

## <span id="page-58-0"></span>**10.7** 設定背光亮度

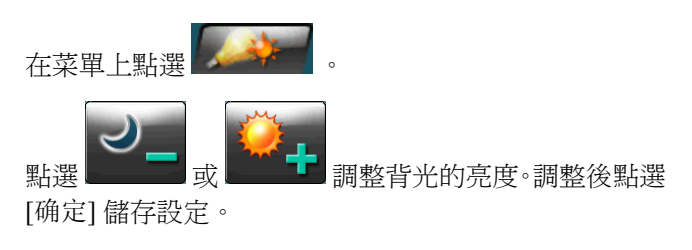

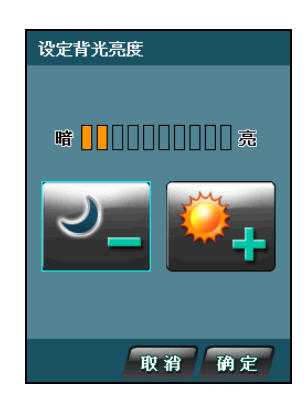

## **10.8** 恢復出廠預設值

在菜單上點選 Æ [恢复出厂预设值]。點選 [确定] 恢復所有項目的出廠預設 值。

【注意】一般情況下不要進行系統初始化的設定,若有特殊需要方可進行。

<span id="page-59-0"></span>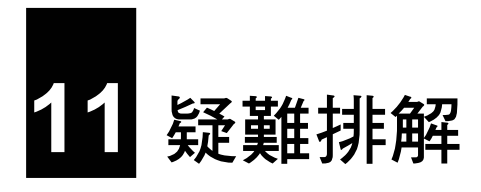

## **11.1** 無法定位

如果啟動 GPS 後無法順利定位,請考慮以下因素:

- 請稍候。衛星定位有時可能需要費時十分鐘以上。
- $\bullet$ 確認 GPS 天線位置是否妥當。使用含金屬成分的隔熱紙會影響訊號的接收。在此 情況下,建議您使用車用天線(選購配備)。
- $\bullet$ 請確認您所處的地點並非屬於無效範圍。(請見下一小節所述。)

## **11.2** 收訊問題

以下地點會收不到 GPS 訊號或收訊不良:

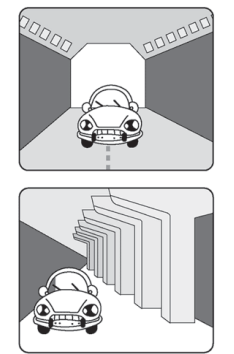

- 位於隧道中,無法收到衛星訊號。
	- 位於高架橋下,無法收到衛星訊號。

<span id="page-60-0"></span>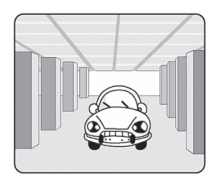

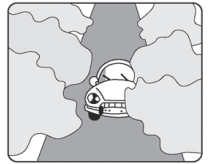

- <sup>z</sup> 位於建築物內,無法收到衛星訊號。
- <sup>z</sup> 位於市區中,有太多的大樓建築或遮蔽物,會影響訊號接 收的品質。
- <sup>z</sup> 位於樹林中,有太多的遮蔽物,會影響訊號接收的品質。
- <sup>z</sup> 若您將 GPS 天線放置於汽車內,有些隔熱紙會阻隔 GPS 訊號,影響訊號接收的 品質。
- <sup>z</sup> GPS 衛星是由美國國防部管理,有時會因某種因素降低其精確度,在這種情況下, 定位點會偏離正確的位置。

## **11.3** 定位誤差

一般 GPS 的誤差約為 10 公尺至 25 公尺,這個誤差會隨著收訊狀況降低或增高。另外, GPS 的定位資料每一秒鐘會更新一次,所以實際位置與地圖上的位置會有一秒鐘的時 間差,若車速過快,會有些許延遲的情況。這些誤差與延遲,在一般導航應用中,都 屬合理範圍。

<span id="page-61-0"></span>下列的定位偏離狀況並不代表程式發生問題:

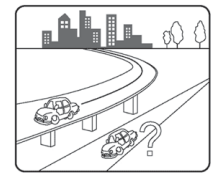

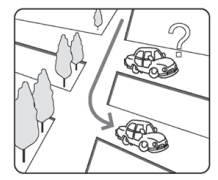

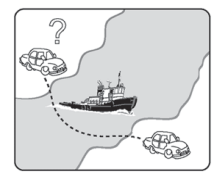

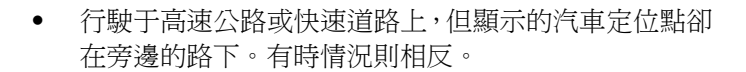

- <sup>z</sup> 行駛于棋盤狀或網狀道路上,若兩道路間的距離小於修 正範圍的設定值,有可能汽車定位點會在另一條道路 上。
- 以其他交通工具運送車輛時,收不到衛星訊號,汽車定 位點可能會停留在移動前的位置。

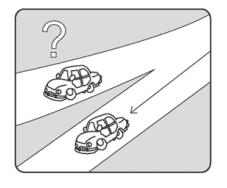

<sup>z</sup> 行駛進入小角度的 Y 形叉路時,則汽車定位點有可能會 跑到另一條道路上。

#### **11.4** 復原程式與地圖

- 【註】在進行還原程序之前,請先完成下述動作:
- <sup>z</sup> 將 Map 卡插入 A700 的 SD/MMC 插槽內。
- <sup>z</sup> 建立與桌上型電腦間的 ActiveSync 合作關係。(ActiveSync 的安裝說明請見「A700 快速使用指南」。)

Map 光碟提供導航程式與地圖資料。萬一您不小心刪除了 Map 卡上的檔案,您可以 利用 Map 光碟將檔案復原。

- 1. 將 Map 卡插入 A700 的 SD/MMC 插槽內。
- 2. 透過 USB 傳輸線與電腦建立 ActiveSync 連線。
- 3. 將 Map 光碟放入電腦的 DVD 光碟機。

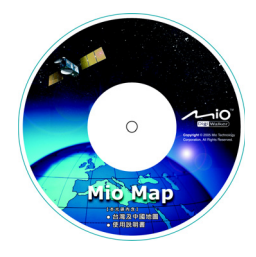

4. 螢幕將出現如下的畫面。單按 [還原記憶卡]。然後遵照螢幕的指示完成復原。

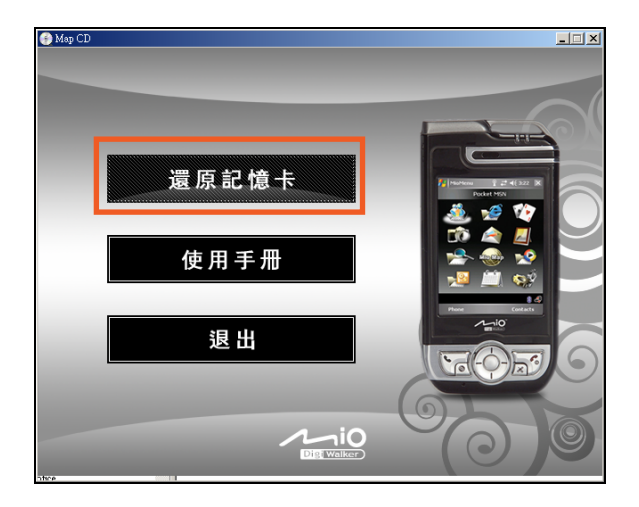

完成檔案復原的程序後,您必須重新安裝導航程式。

- 1. 將 Map 卡插入 A700 的 SD/MMC 插槽內。
- 2. 螢幕會出現安裝訊息。點選 [安裝]。

如果您在倒數計時內無動作,就形同選擇 [退出],也就是不安裝導航程式。下次 要安裝時,請拔出 Map 卡再插入即可。

請注意:重新安裝後第一次使用中國地圖的導航功能時,程式會要求您輸入搭配您的 A700 專屬設備碼的激活碼(啟動碼)。請根據包裝盒內所附的文件輸入激活碼。(如 果您將導航程式與地圖資料複製到另外一張記憶卡,您也必須輸入激活碼才能使用中 國地圖的導航功能。)